# **Monitor de Gaming Curvo Dell 27 -S2722DGM** Guia do Utilizador

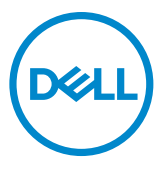

- **NOTA: NOTA indica informação importante que o ajuda a utilizar da melhor forma o computador.**
- **ATENÇÃO: ATENÇÃO indica potenciais danos ao hardware ou perda de dados, se as instruções não forem seguidas.**
- **AVISO: AVISO indica o potencial para danos materiais, lesões pessoais, ou morte.**

**Copyright © 2021 Dell Inc. ou as suas filiais Todos os direitos reservados.** Dell, EMC e outras marcas comerciais são marcas comerciais de Dell Inc. ou das filiais. As outras marcas comerciais podem ser marcas comerciais dos seus respetivos proprietários.

2021 – 06

Rev. A01

# **Índice**

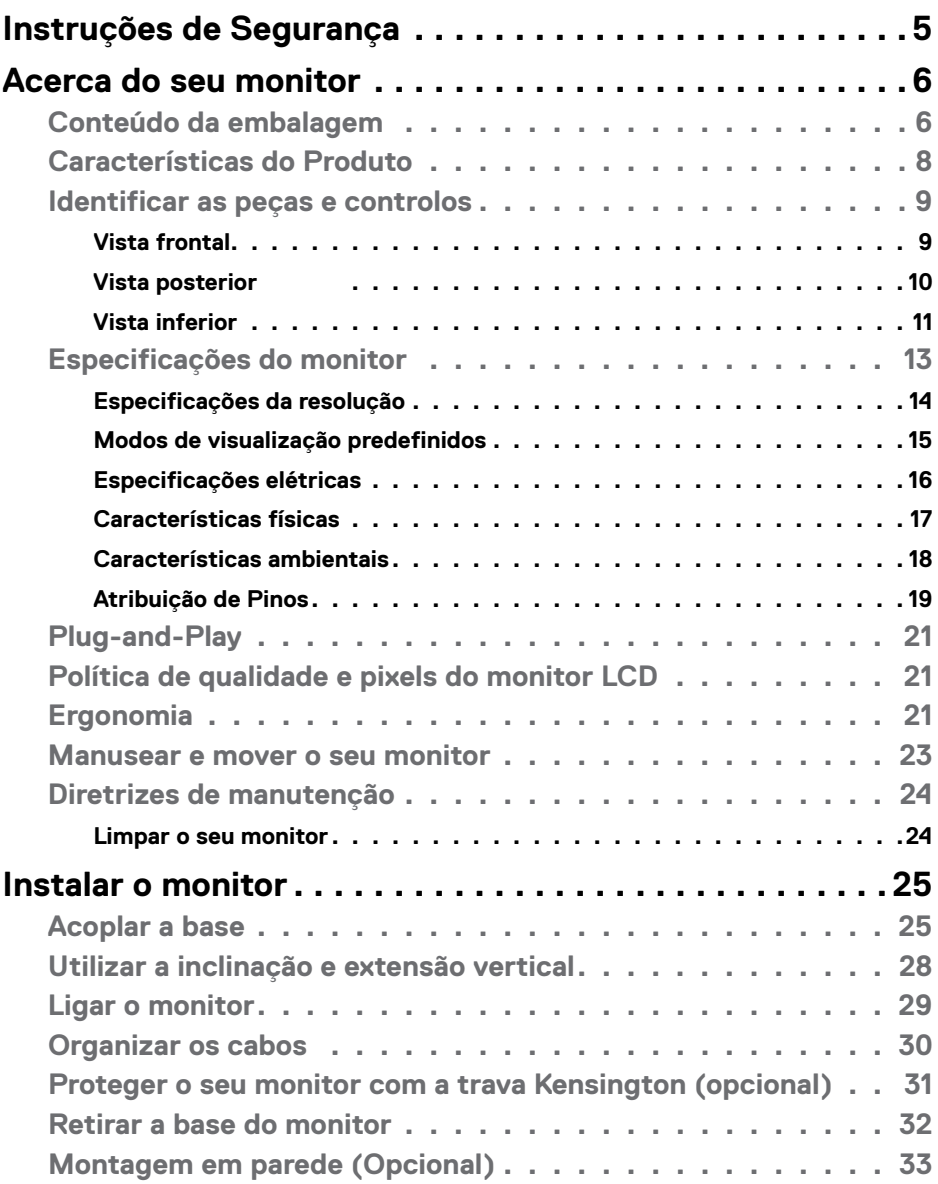

 $(\sim$ LL

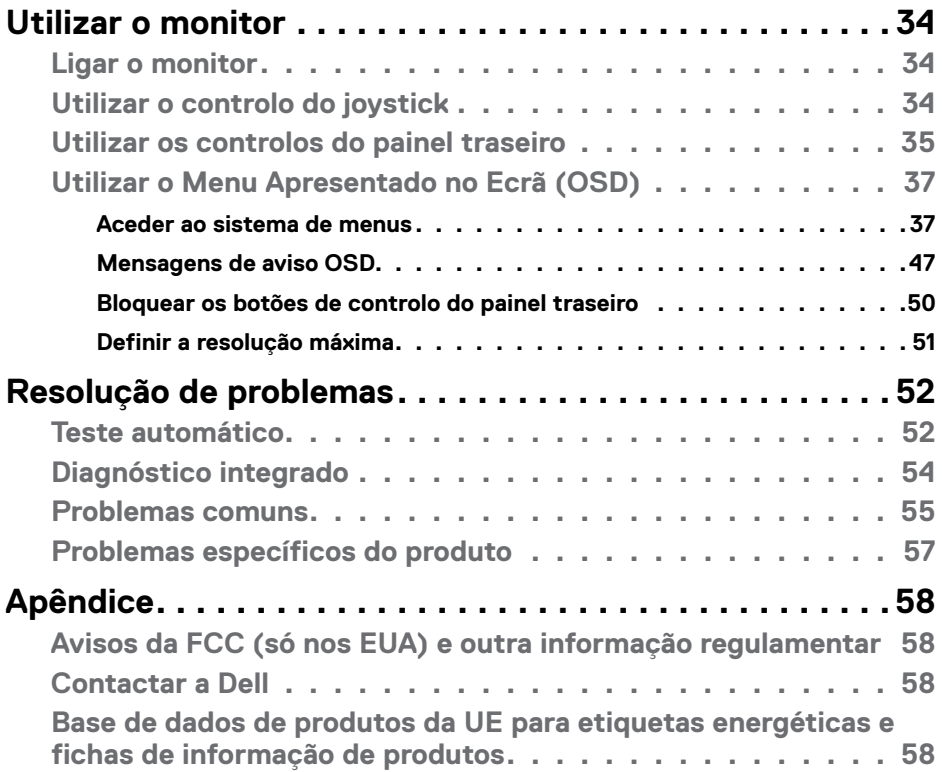

 $(PEL)$ 

# <span id="page-4-1"></span><span id="page-4-0"></span>**Instruções de Segurança**

**AVISO: A utilização de outros controlos, ajustes ou procedimentos que não os especificados nesta documentação podem resultar numa exposição ao choque, a riscos elétricos e/ou mecânicos.**

- Coloque o monitor numa superfície sólida e manuseie-o com cuidado. O ecrã é frágil e pode danificar-se se sofrer uma queda ou impacto forte.
- Certifique-se sempre de que a classificação elétrica do seu monitor é adequada à corrente alterna disponível no seu país.
- Mantenha o monitor à temperatura ambiente. Condições de calor ou frio excessivo podem ter efeitos adversos no cristal líquido do monitor.
- Não sujeite o monitor a condições de forte vibração ou alto impacto. Por exemplo, não coloque o monitor dentro da mala de um carro.
- Desligue o monitor se vai ficar um longo período de tempo sem ser usado.
- Para evitar o risco de choque elétrico, não tente retirar qualquer tampa, nem toque no interior do monitor.

Para mais informações sobre as instruções de segurança, consulte a Informação de Segurança, Ambiental e Regulamentar (SERI).

**D**EL

# <span id="page-5-0"></span>**Acerca do seu monitor**

#### **Conteúdo da embalagem**

O seu monitor é enviado com os componentes mostrados na tabela abaixo. Certifiquese de que recebeu todos os componentes e consulte **[Contactar a Dell](#page-57-1)**, se houver algum em falta.

**NOTA: Alguns componentes podem ser opcionais e não ser incluídos junto com o monitor. Algumas funcionalidades podem não estar disponíveis em alguns países.**

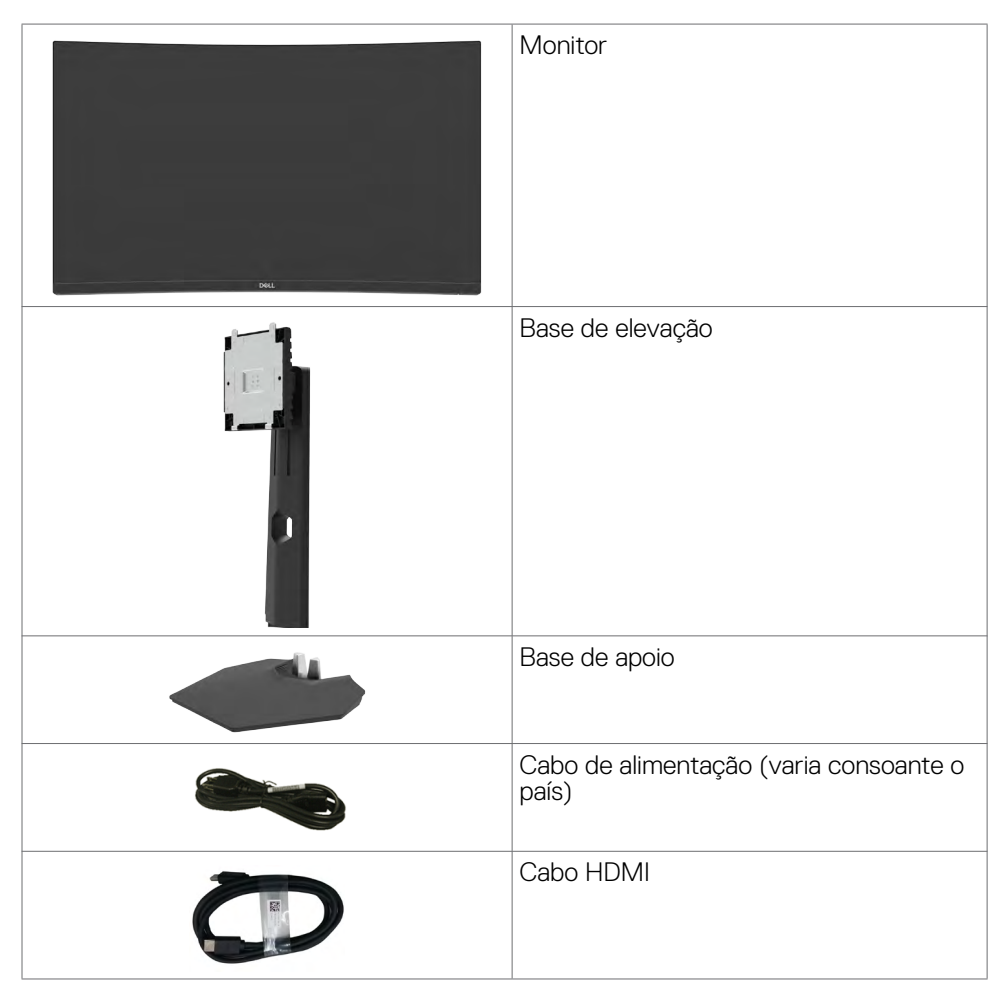

DELL

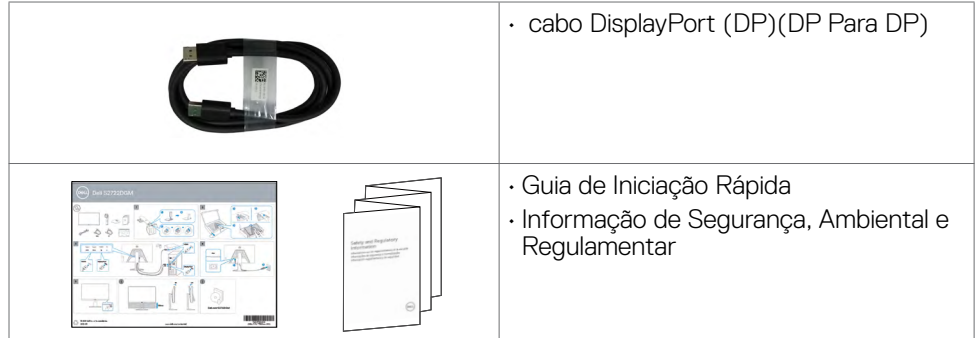

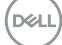

#### <span id="page-7-0"></span>**Características do Produto**

O **Monitor de Gaming Curvo Dell 27-S2722DGM** tem uma matriz ativa, Transístor de Película Fina (TFT), Ecrã de Cristais Líquidos e retroiluminação por LED. As características do monitor incluem:

- Área visível de 68,47 cm (medida na diagonal), resolução de 2560 x 1440 (16:9), mais visualização em ecrã inteiro para resoluções inferiores.
- Gama de cores 99% sRGB.
- Conetividade digital com DisplayPort e HDMI.
- Equipado com suporte VRR para consola de jogos.
- Capacidade de ajuste da inclinação e altura.
- Suporte tipo pedestal amovível e orifícios de montagem de 100 mm da Video Electronics Standards Association (VESA™), para soluções de montagem flexível.
- Capacidade plug-and-play, se compatível com o seu computador.
- Ajustes de On-Screen Display (OSD), para mais fácil configuração e otimização do ecrã.
- Funcionalidades de otimização para jogos, como Temporizador, Contador de Velocidade de Fotogramas e Estabilizador de Imagens Escuras, para além de modos otimizados para jogos, tais como FPS, MOBA/RTS, SPORTS ou RPG e 3 modos de jogo adicionais para personalizar as suas preferências.
- Bloqueio dos botões de ligar e OSD.
- Ranhura para trava de segurança.
- Bloqueio da base.
- ≤ 0.3 W em Modo de Suspensão.
- · Tecnologia AMD FreeSync™ Premium, que minimiza as distorções gráficas, como sobreposição de fotogramas e interrupções, para uma jogabilidade mais suave e fluída.
- Suporta frequências de atualização altas de 144 Hz e 165 Hz e tempo de resposta rápido de 1 ms em modo MPRT\*.
- Dell Garantia de Troca de Painel Premium, para maior tranquilidade.
- Otimize o conforto ocular com um ecrã sem cintilação, dotado da funcionalidade ComfortView que minimiza a emissão de luz azul.
- **AVISO: Os possíveis efeitos a longo prazo da emissão de luz azul pelo monitor poderá provocar danos oculares, incluindo fadiga ocular, tensão ocular digital e por aí adiante. A funcionalidade ComfortView visa reduzir a quantidade de luz azul emitida pelo monitor, para otimizar o conforto ocular.**

<span id="page-8-0"></span>\* É possível atingir 1 ms no modo MPRT para reduzir a desfocagem de movimento visível e aumentar a capacidade de resposta da imagem. Contudo, podem ser introduzidos alguns artefactos visuais suaves e percetíveis na imagem. Como cada configuração de sistema e as necessidades de cada jogador são diferentes, recomendamos que os utilizadores experimentem os diferentes modos para encontrar a sua definição adequada.

### **Identificar as peças e controlos**

### **Vista frontal**

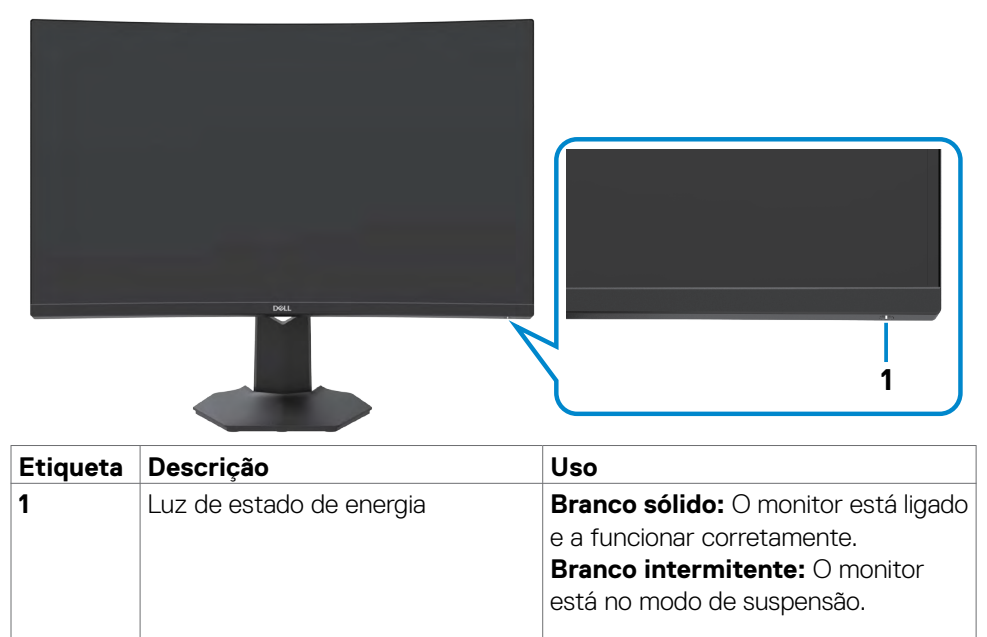

**DEL** 

# <span id="page-9-0"></span>**Vista posterior**

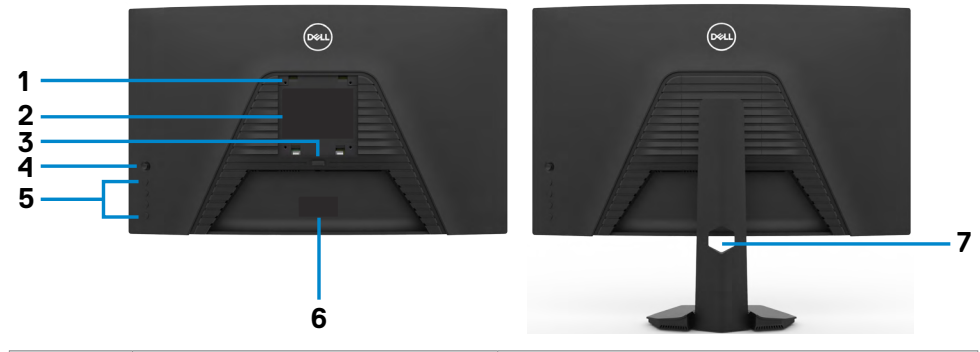

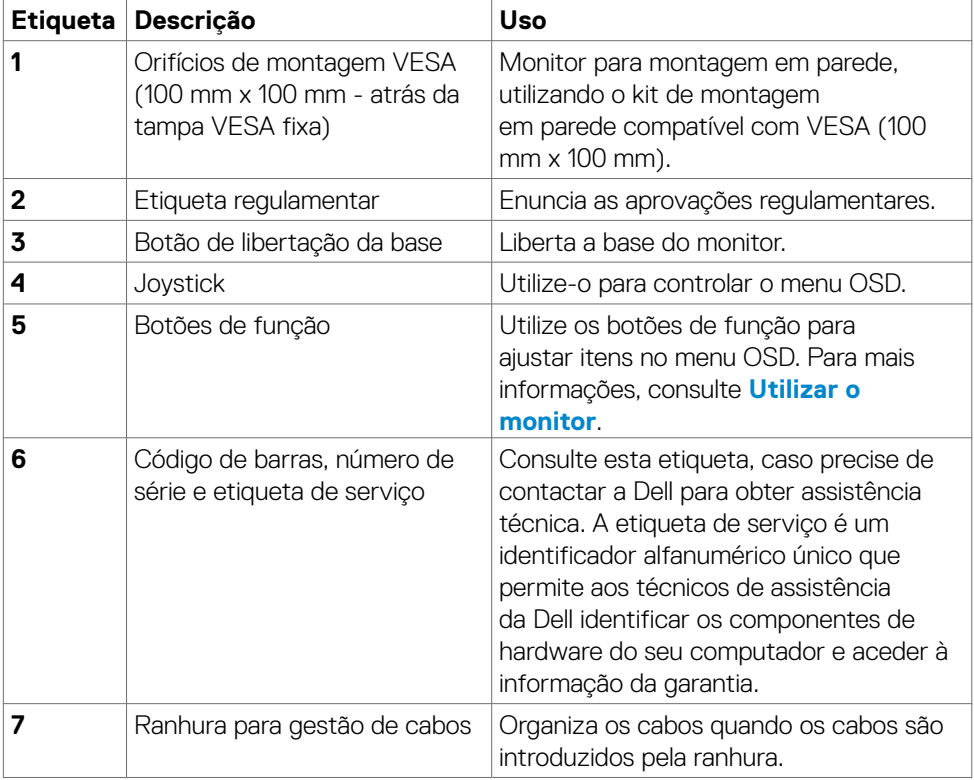

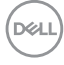

#### <span id="page-10-0"></span>**Vista inferior**

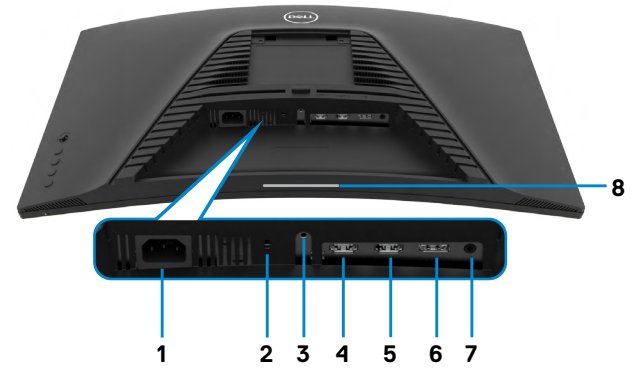

<span id="page-10-1"></span>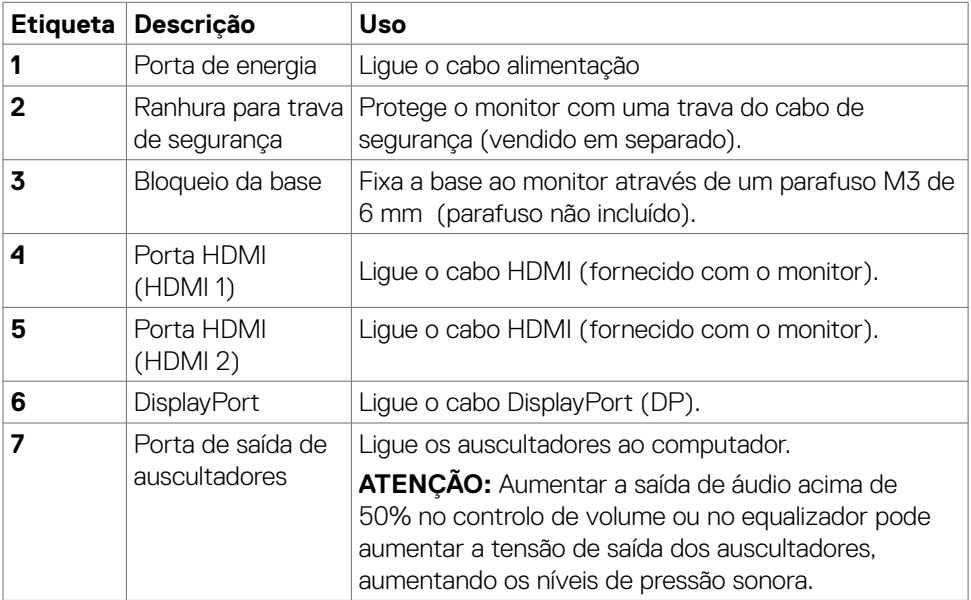

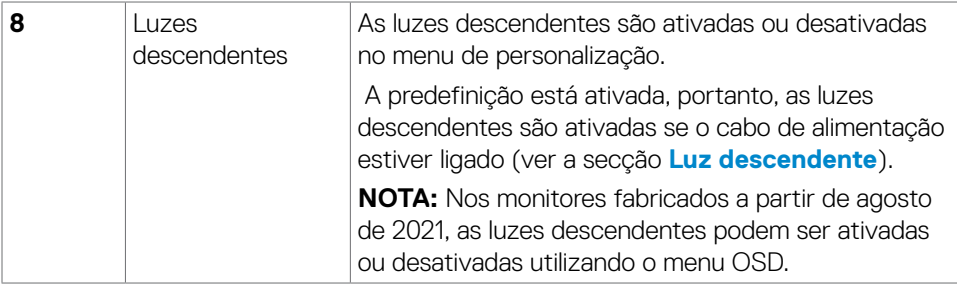

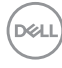

# <span id="page-12-1"></span><span id="page-12-0"></span>**Especificações do monitor**

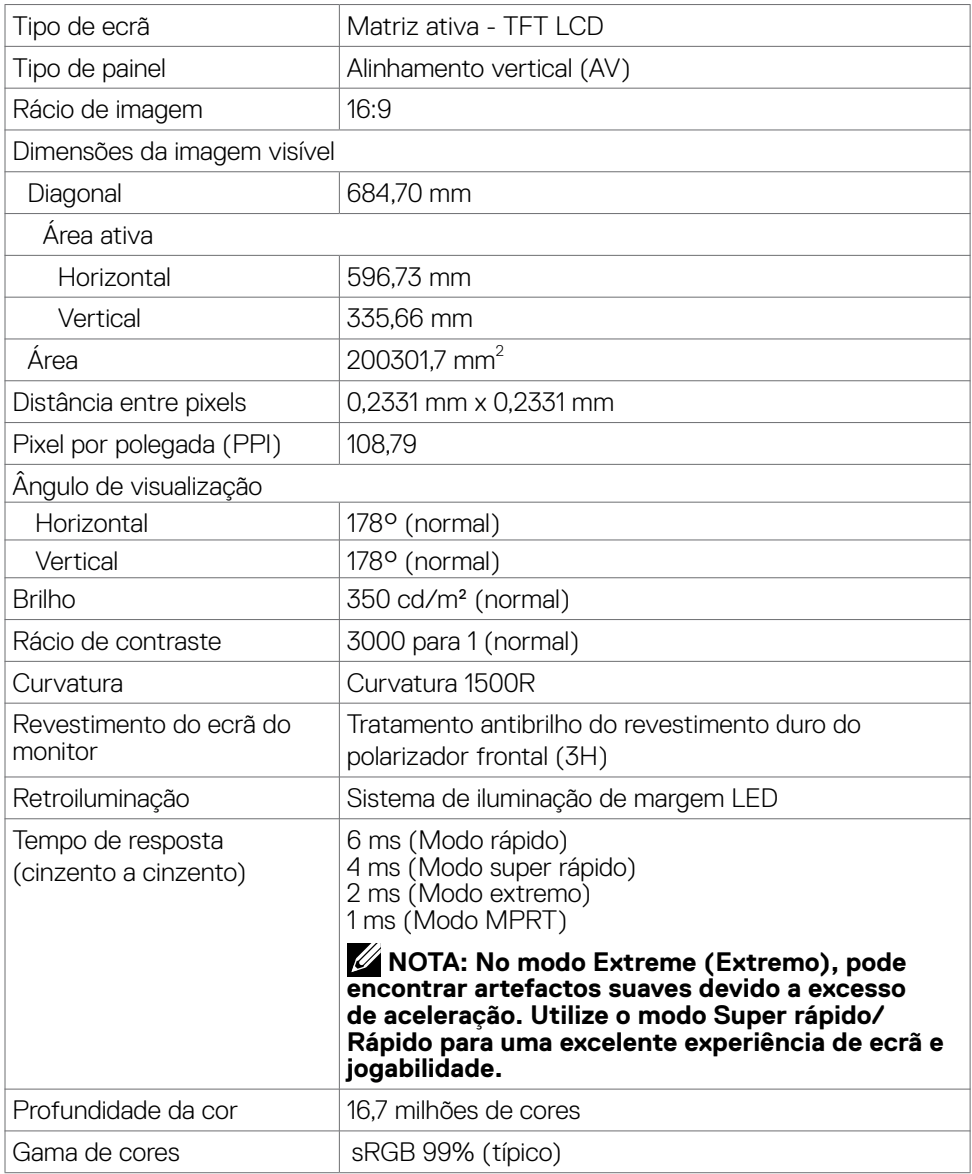

(dell

<span id="page-13-0"></span>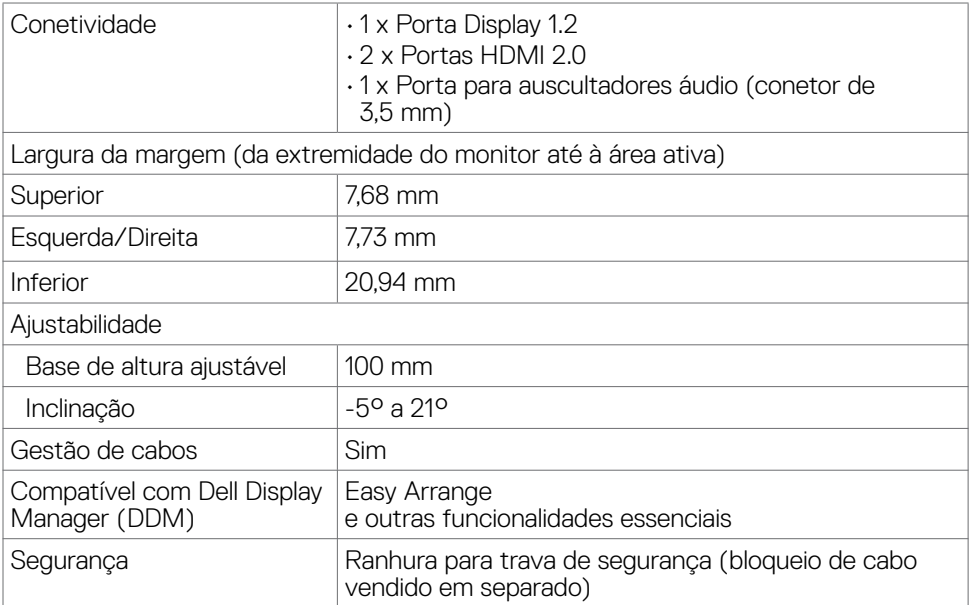

#### **Especificações da resolução**

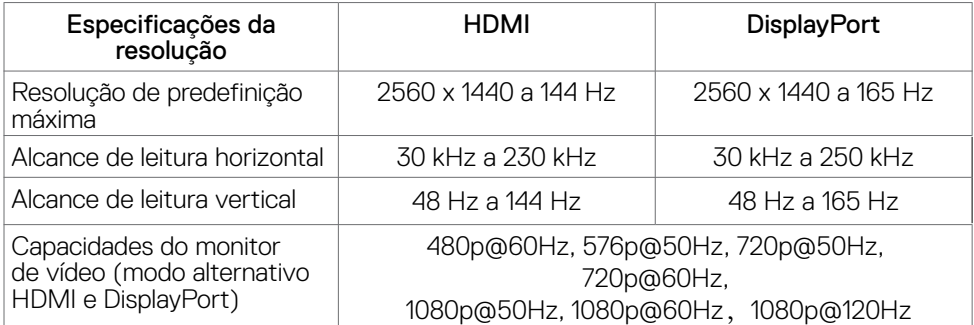

#### <span id="page-14-0"></span>**Modos de visualização predefinidos**

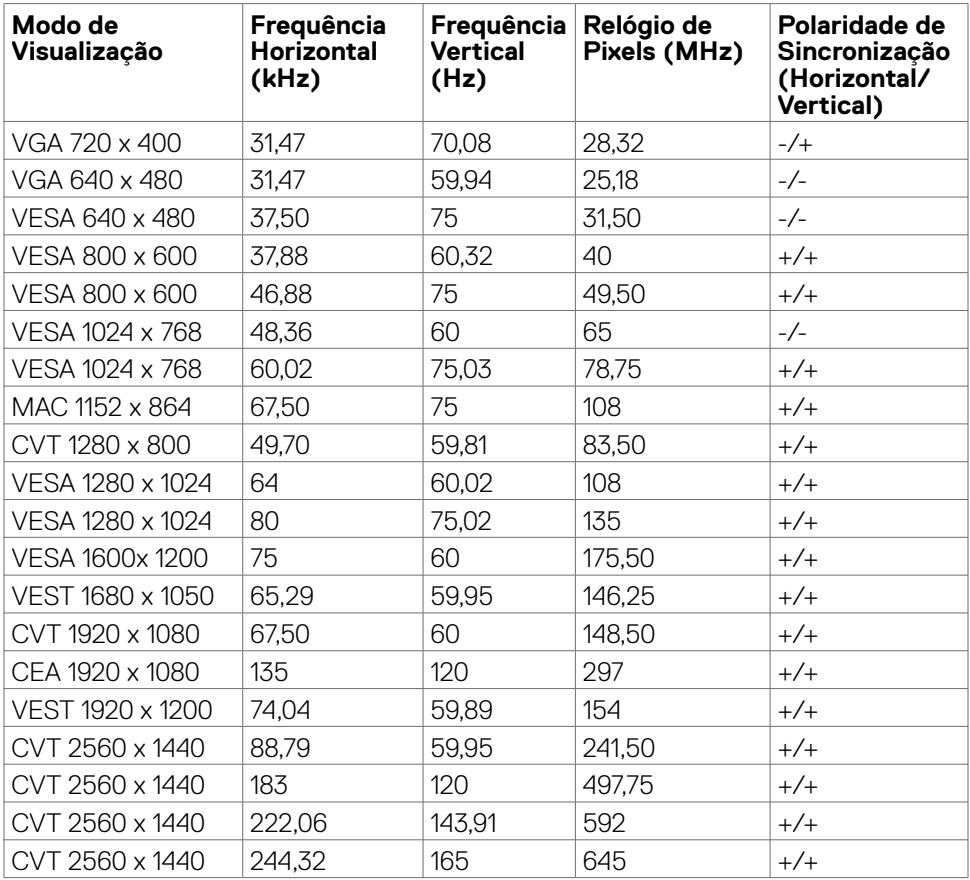

(dell

#### <span id="page-15-0"></span>**Especificações elétricas**

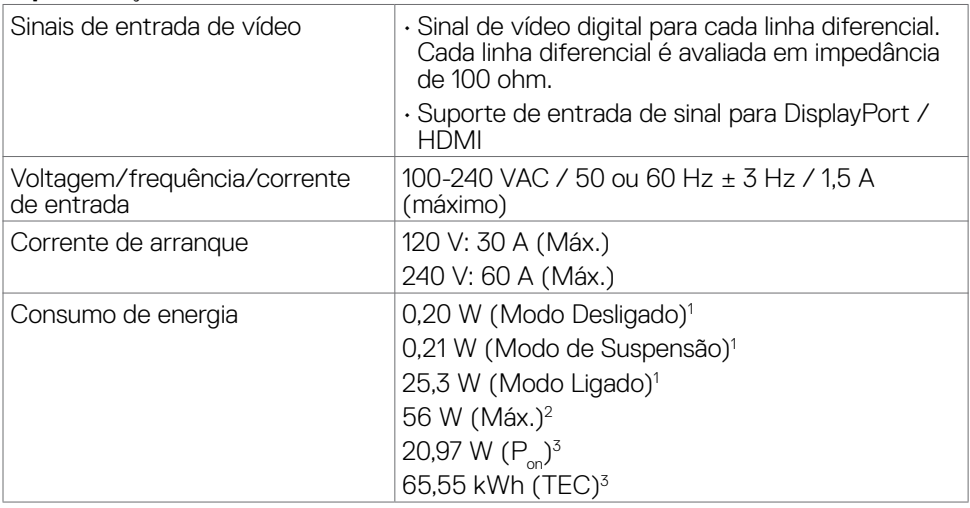

**<sup>1</sup>** Conforme definido nos regulamentos EU 2019/2021 e EU 2019/2013.

- **<sup>2</sup>** Definição de brilho e contraste máximos.
- <sup>3</sup> P<sub>on</sub>: O consumo de energia do Modo Ligado foi medido com referência ao método de teste Energy Star.

TEC (Consumo total de energia): O consumo total de energia em kWh foi medido com referência ao método de teste Energy Star.

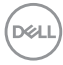

### <span id="page-16-0"></span>**Características físicas**

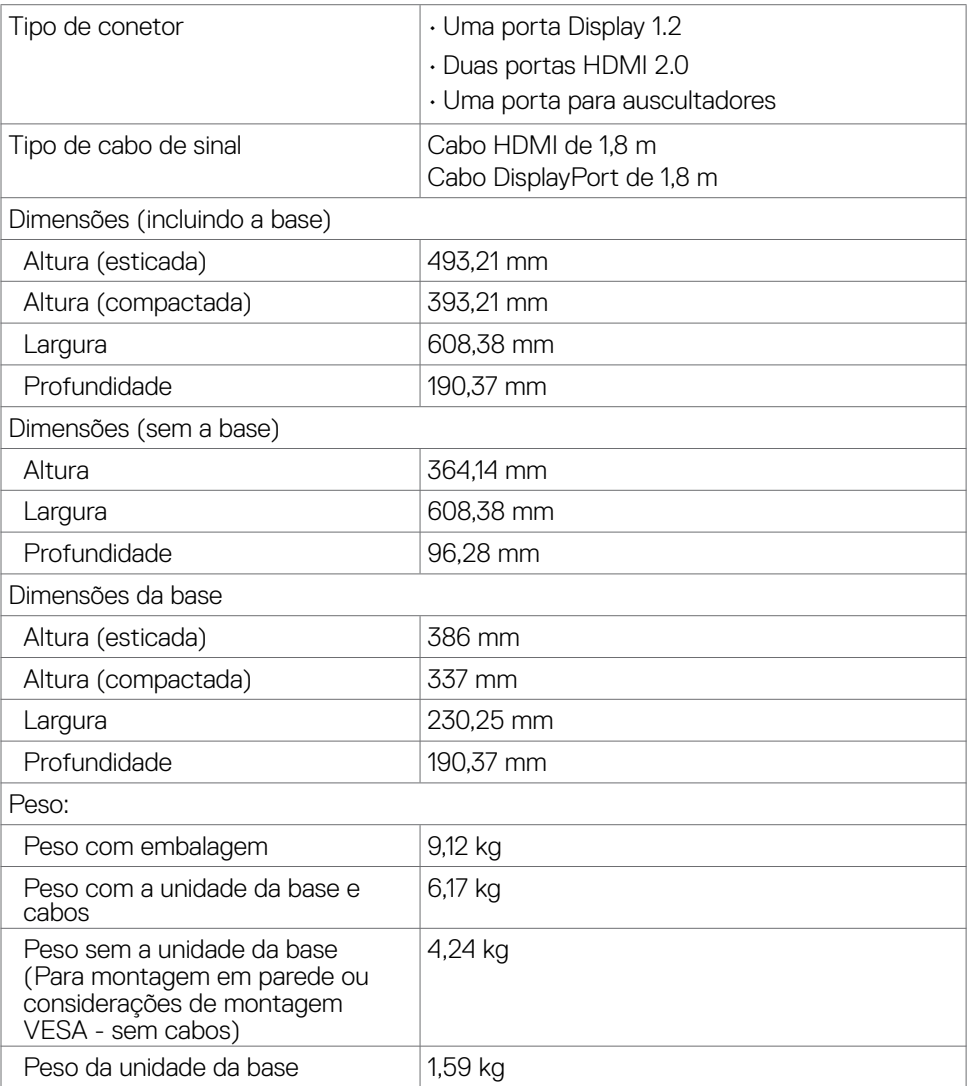

#### <span id="page-17-0"></span>**Características ambientais**

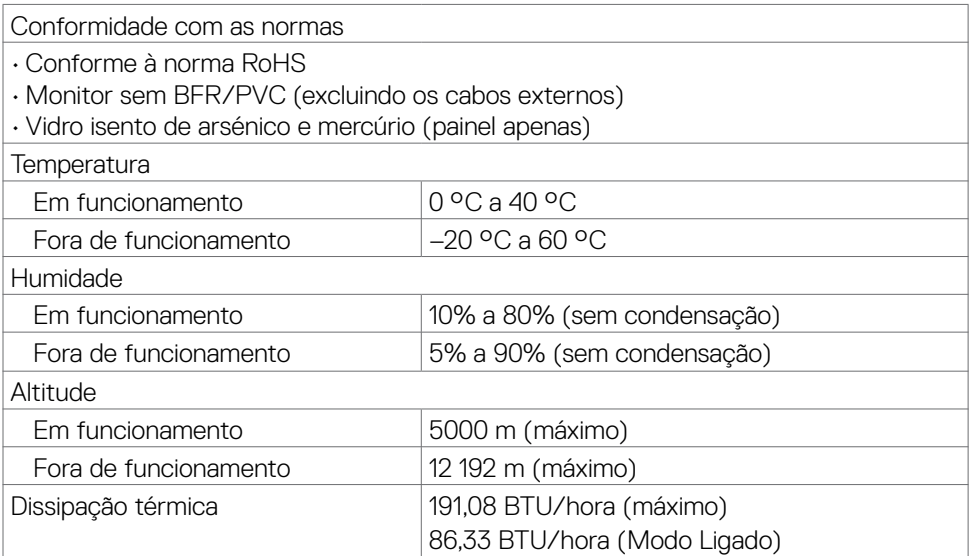

#### <span id="page-18-0"></span>**Atribuição de Pinos**

#### **DisplayPort**

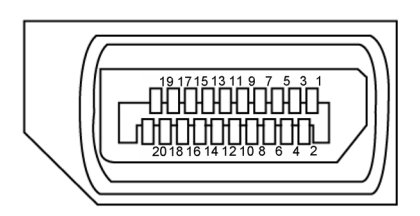

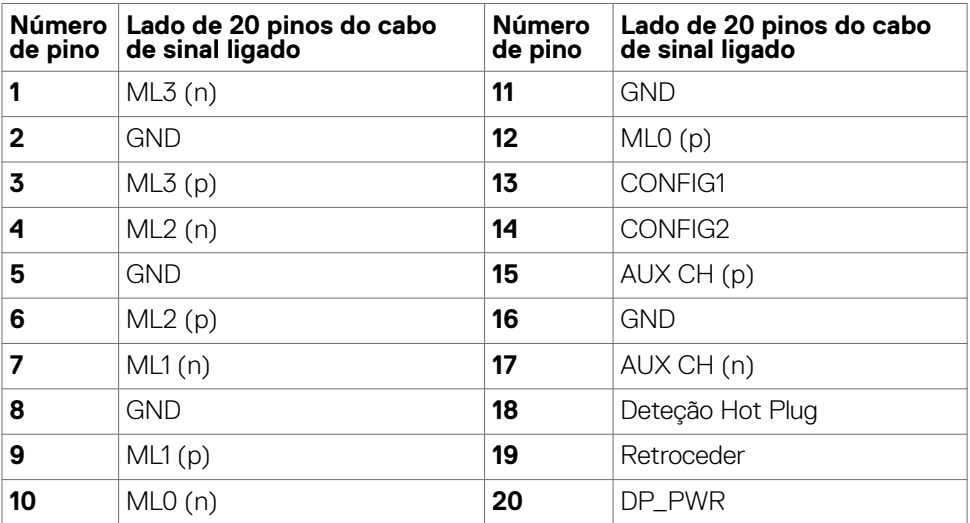

(dell

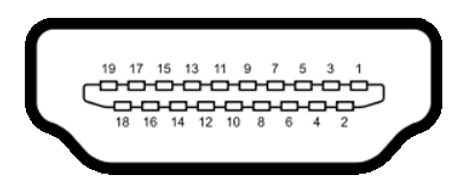

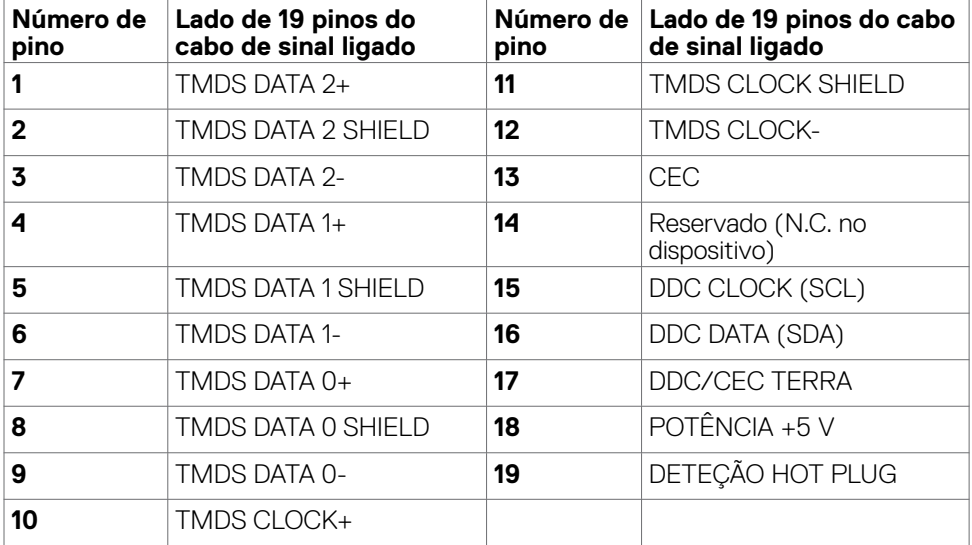

## <span id="page-20-0"></span>**Plug-and-Play**

Pode instalar o monitor em qualquer sistema compatível com plug-and-play. O monitor fornece automaticamente ao sistema informático os seus dados de identificação de visualização expandida (EDID) através dos protocolos do canal de dados de exibição (DDC), para que o computador se possa configurar e otimizar as definições do monitor. A maior das instalações de monitores são automáticas. Se pretender, pode selecionar definições diferentes. Para mais informações sobre alterar as definições do monitor, consulte **[Utilizar o monitor](#page-33-1).**

### **Política de qualidade e pixels do monitor LCD**

Durante o processo de fabrico do monitor LCD acontece, por vezes, que um ou mais pixels se tornem fixos de forma permanente, algo que é difícil de visualizar, mas não afeta a qualidade ou usabilidade do monitor. Para mais informações sobre a Política de Qualidade e Pixels do Monitor LCD, consulte o website de assistência da Dell em: **[https://www.dell.com/pixelguidelines.](https://www.dell.com/pixelguidelines)**

### <span id="page-20-1"></span>**Ergonomia**

 **AVISO: A utilização indevida ou prolongada do teclado pode provocar lesões.**

#### **AVISO: Visualizar o ecrã do monitor durante longos períodos de tempo pode provocar tensão ocular.**

Para maior conforto e eficácia, cumpra as diretrizes seguintes ao configurar e utilizar o seu computador:

- Posicione o seu computador de forma a que o monitor e o teclado fiquem diretamente à sua frente, enquanto trabalha. Existem prateleiras especiais disponíveis no mercado para ajudá-lo a posicionar corretamente o teclado.
- Para reduzir o risco de tensão ocular e dor no pescoço/braços/costas/ombros resultante de utilizar o monitor durante longos períodos de tempo, sugerimos que:
	- 1. Posicione o ecrã a cerca de 50-70 cm dos seus olhos.
	- 2. Pisque frequentemente os olhos para humedecer ou lubrificar os mesmos, enquanto trabalha com o monitor.
	- 3. Faça pausas regulares e frequentes de 20 minutos, a cada duas horas.
	- 4. Desvie o olhar do monitor e observe um objeto que esteja a cerca de 6 m de distância durante, pelo menos, 20 segundos durante as pausas.
	- 5. Faça alongamentos para aliviar a tensão no pescoço/braços/costas/ombros durante as pausas.
- Certifique-se de que o ecrã do monitor está ao nível dos olhos ou ligeiramente abaixo, quando está sentado em frente ao monitor.

**DEL** 

- Ajuste a inclinação do monitor, as definições de contraste e de brilho.
- Ajuste a iluminação ambiente em seu redor (tal como iluminação vertical, candeeiros de secretária e cortinas ou persianas nas janelas próximas) para minimizar os reflexos e o brilho no ecrã do monitor.
- Utilize uma cadeira que assegure um bom apoio da coluna lombar.
- Mantenha os antebraços na horizontal, com os pulsos numa posição neutra e confortável, enquanto utiliza o teclado ou rato.
- Deixe sempre espaço para descansar as mãos, enquanto utiliza o teclado ou rato.
- Deixe que os antebraços se apoiem naturalmente de ambos os lados.
- Certifique-se de que mantém os pés bem assentes no chão.
- Na posição sentada, certifique-se de que o peso das suas pernas recai sobre os pés e não na parte frontal do assento. Ajuste a altura da sua cadeira, ou utilize um apoio para pés, se necessário, para manter uma postura correta.
- Varie as suas atividades laborais. Tente organizar o seu trabalho, para não ter de estar sentado a trabalhar durante longos períodos de tempo. Tente ficar de pé, levantar-se ou caminhar regularmente.
- Mantenha a área sob a sua secretária livre de obstruções e cabos ou fichas elétricas que possam interferir com o conforto ao sentar, ou constituam um potencial risco de tropeçar.

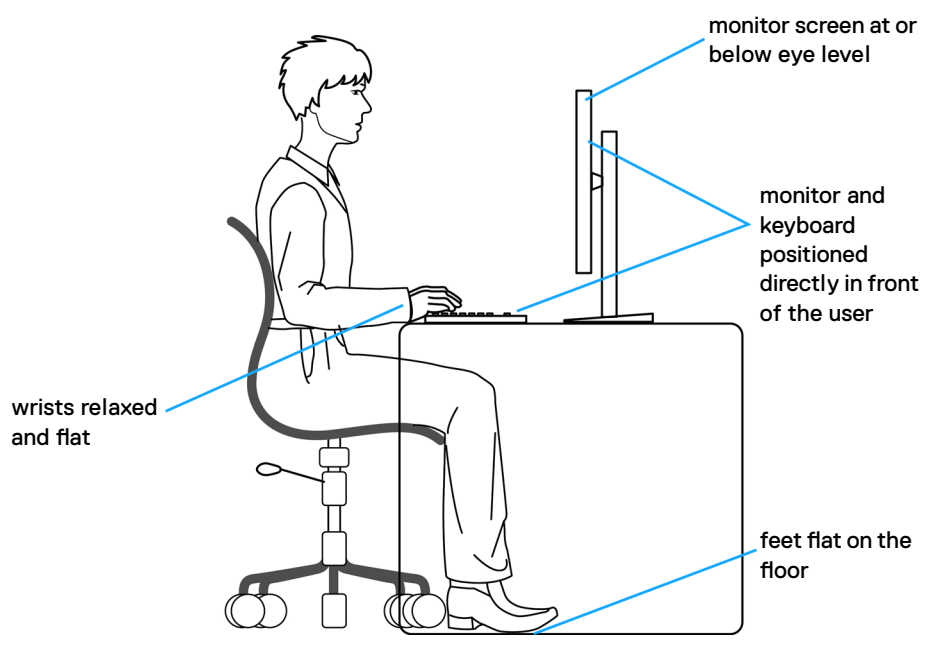

**D**&LI

### <span id="page-22-0"></span>**Manusear e mover o seu monitor**

Para se certificar de que o monitor é manuseado em segurança ao levantá-lo ou movêlo, siga as diretrizes indicadas abaixo:

- Antes de mover ou levantar o monitor, desligue o computador e o monitor.
- Desligue todos os cabos do monitor.
- Coloque o monitor na caixa original com os materiais de embalagem originais.
- Segure firmemente a extremidade inferior e a parte lateral do monitor sem aplicar pressão excessiva, ao levantar ou mover o monitor.

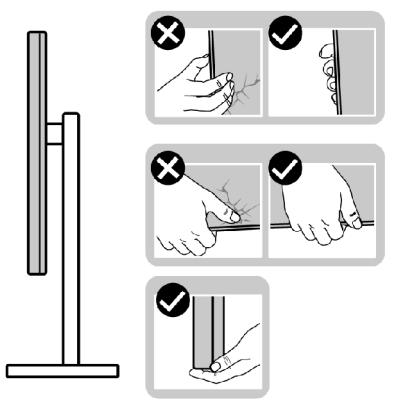

• Ao levantar ou mover o monitor, certifique-se de que o ecrã está de costas para si e não pressione a área do ecrã para evitar quaisquer riscos ou danos.

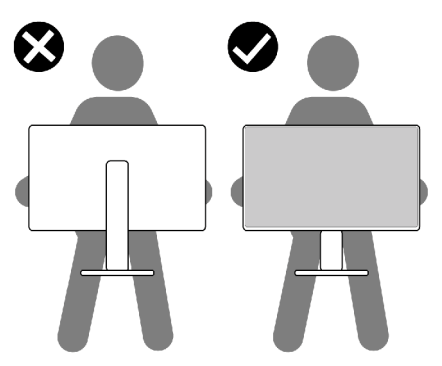

• Ao transportar o monitor, evite sujeitá-lo a qualquer impacto ou vibração súbitos.

<span id="page-23-0"></span>• Ao levantar ou mover o monitor, não vire o monitor ao contrário enquanto segura na base de apoio ou base de elevação. Isto poderá provocar danos acidentais ao monitor, ou causar uma lesão pessoal.

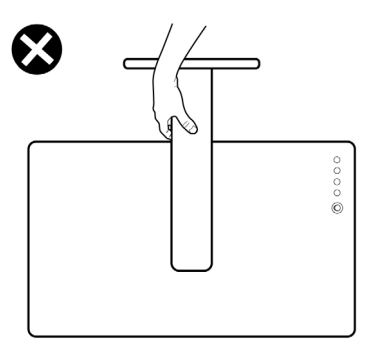

### **Diretrizes de manutenção**

#### **Limpar o seu monitor**

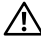

**AVISO: Antes de limpar o monitor, desligue o cablo de alimentação da tomada elétrica.**

**ATENÇÃO: Leia e siga as [Instruções de Segurança,](#page-4-1) antes de limpar o monitor.**

Para boas práticas, siga as instruções da lista abaixo para desembalar, limpar ou manusear o monitor:

- Para limpar o seu ecrã antiestático, humedeça ligeiramente um pano suave e limpo com água. Se possível, utilize uma toalhita especial para limpeza de ecrãs, ou solução adequada ao revestimento antiestático. Não utilize benzeno, diluente, amoníaco, detergentes abrasivos ou ar comprimido.
- Utilize um pano suave e ligeiramente humedecido para limpar o monitor. Evite utilizar qualquer tipo de detergente, pois alguns detergentes deixam uma película leitosa no monitor.
- Se notar pó branco ao desembalar o monitor, limpe-o com um pano.
- Manuseie cuidadosamente o seu monitor, pois um monitor de cor mais escura pode mais facilmente ficar riscado e apresentar marcas brancas de desgaste, do que um monitor de cor mais clara.
- Para ajudar a manter a melhor qualidade de imagem no monitor, utilize uma proteção de ecrã dinâmica e desligue o monitor quando não estiver a ser utilizado.

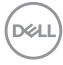

# <span id="page-24-0"></span>**Instalar o monitor**

### **Acoplar a base**

- **NOTA: A base de elevação e a base de apoio são retiradas quando o monitor é enviado da fábrica.**
- **NOTA: As instruções seguintes são apenas aplicáveis à base que foi enviada juntamente com o seu monitor. Se está a acoplar uma base que comprou em qualquer outro fornecedor, siga as instruções de instalação incluídas com essa base.**

#### **Para acoplar a base do monitor:**

- **1.** Ligue a base do suporte ao braço de elevação.
- **2.** Abra a pega do parafuso na base do suporte e aperte o parafuso para fixar o braço de elevação na base do suporte.
- **3.** Feche a pega roscada.

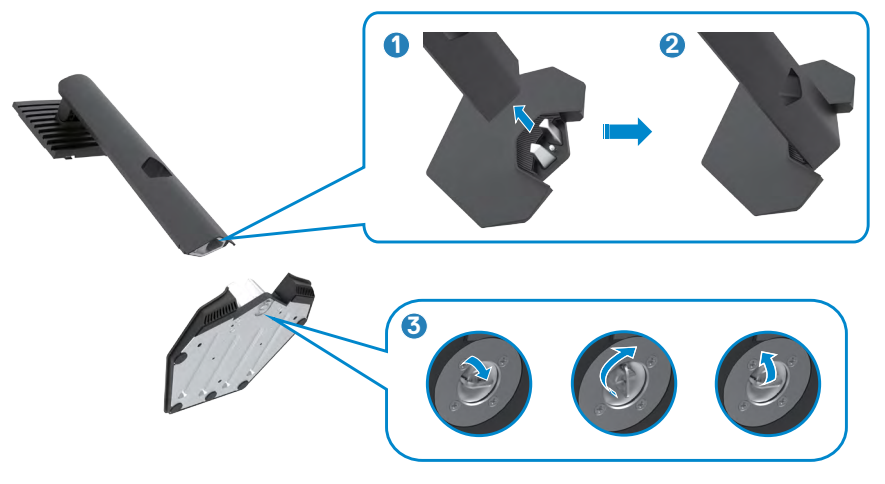

$$
\stackrel{\text{1.5}}{\text{1.5}}
$$

**4.** Abra a tampa de proteção no monitor para aceder à ranhura VESA no mesmo.

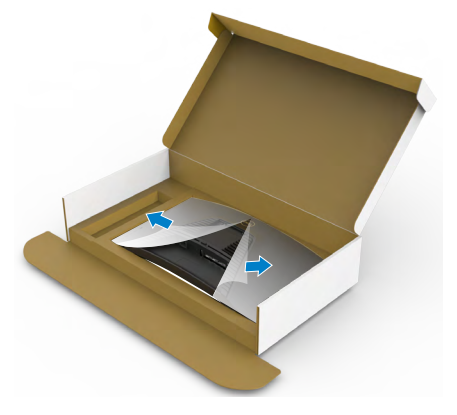

**5.** Deslize os separadores da base de elevação para as ranhuras na tampa traseira do monitor, pressionando a unidade da base até a encaixar.

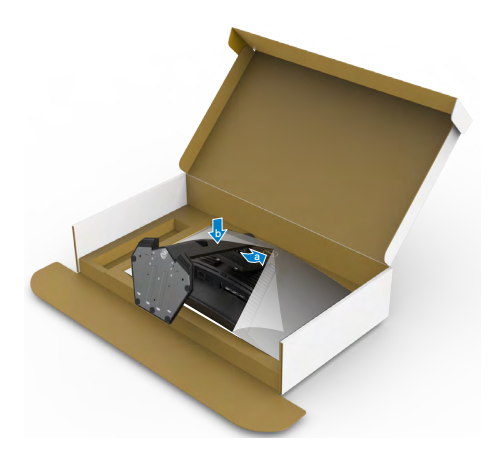

$$
\boxed{\text{Bell}}
$$

**6.** Segure na base de elevação e levante com cuidado o monitor, colocando-o depois numa superfície plana.

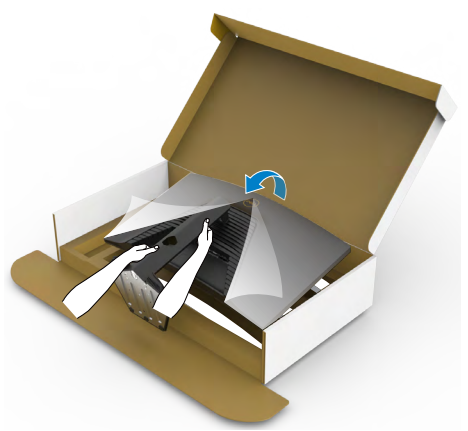

**NOTA: Segure firmemente na base de elevação ao levantar o monitor para evitar quaisquer danos acidentais.** 

**7.** Levante a tampa de proteção do monitor.

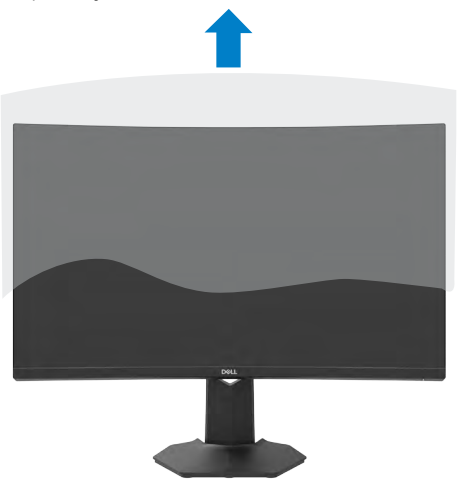

.<br>D&Ll

### <span id="page-27-0"></span>**Utilizar a inclinação e extensão vertical**

#### **NOTA: As instruções seguintes são apenas aplicáveis à base que foi enviada juntamente com o seu monitor. Se está a acoplar uma base que comprou em qualquer outro fornecedor, siga as instruções de instalação incluídas com essa base.**

Com a base acoplada ao monitor pode incliná-lo para obter o ângulo de visualização mais confortável.

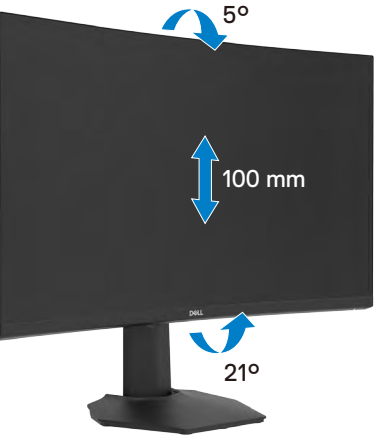

**NOTA: A base é retirada quando o monitor é enviado da fábrica.**

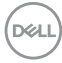

### <span id="page-28-1"></span><span id="page-28-0"></span>**Ligar o monitor**

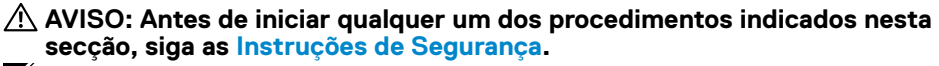

**NOTA: Não ligue todos os cabos ao monitor em simultâneo. Recomendamos que passe os cabos pela ranhura de gestão de cabos antes de os ligar ao monitor.**

#### **Para ligar o seu monitor ao computador:**

- **1.** Desligue o computador.
- **2.** Ligue o cabo DisplayPort/HDMI do monitor ao computador.
- **3.** Ligue o cabo de alimentação do monitor a uma tomada elétrica.
- **4.** Ligue o monitor.
- **5.** Selecione a fonte de entrada correta a partir do menu OSD.
- **6.** Ligue o computador.

#### **Ligar o cabo HDMI**

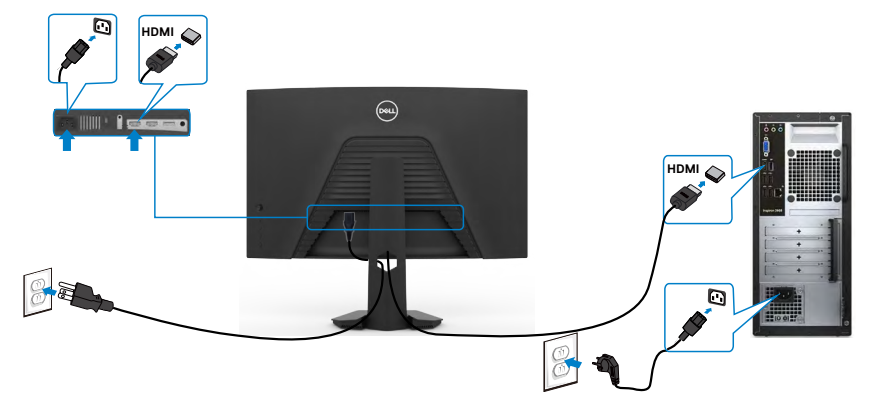

$$
\left[\begin{smallmatrix} 0 & 0 \\ 0 & 0 \\ 0 & 0 \\ 0 & 0 \\ 0 & 0 \\ 0 & 0 \\ 0 & 0 \\ 0 & 0 \\ 0 & 0 \\ 0 & 0 \\ 0 & 0 \\ 0 & 0 \\ 0 & 0 \\ 0 & 0 \\ 0 & 0 \\ 0 & 0 \\ 0 & 0 \\ 0 & 0 \\ 0 & 0 \\ 0 & 0 \\ 0 & 0 \\ 0 & 0 & 0 \\ 0 & 0 & 0 \\ 0 & 0 & 0 \\ 0 & 0 & 0 \\ 0 & 0 & 0 & 0 \\ 0 & 0 & 0 & 0 \\ 0 & 0 & 0 & 0 \\ 0 & 0 & 0 & 0 \\ 0 & 0 & 0 & 0 & 0 \\ 0 & 0 & 0 & 0 & 0 \\ 0 & 0 & 0 & 0 & 0 \\ 0 & 0 & 0 & 0 & 0 \\ 0 & 0 & 0 & 0 & 0 \\ 0 & 0 & 0 & 0 & 0 \\ 0 & 0 & 0 & 0 & 0 & 0 \\ 0 & 0 & 0 & 0 & 0 & 0 & 0 \\ 0 & 0 & 0 & 0 & 0 & 0 & 0 \\ 0 & 0 & 0 & 0 & 0 & 0 & 0 \\ 0 & 0 & 0 & 0 & 0 & 0 & 0 \\ 0 & 0 & 0 & 0 & 0 & 0 & 0 \\ 0 & 0 & 0 & 0 & 0 & 0 & 0 \\ 0 & 0 & 0 & 0 & 0 & 0 & 0 \\ 0 & 0 & 0 & 0 & 0 & 0 & 0 \\ 0 & 0 & 0 & 0 & 0 & 0 & 0 \\ 0 & 0 & 0 & 0
$$

#### <span id="page-29-0"></span>**Ligar o cabo DisplayPort (DP)**

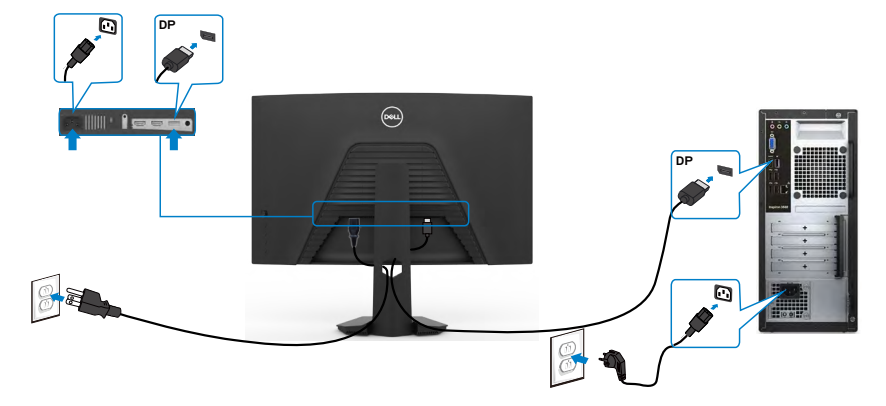

### **Organizar os cabos**

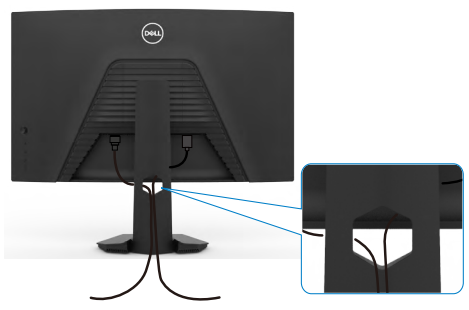

Depois de ligar todos os cabos necessários ao monitor e ao computer, (consulte **[Ligar](#page-28-1)  [o monitor](#page-28-1)** para instruções de ligação de cabos) organize todos os cabos conforme é mostrado acima.

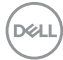

## <span id="page-30-0"></span>**Proteger o seu monitor com a trava Kensington (opcional)**

A ranhura para trava de segurança está localizada na parte inferior do monitor. (Consulte **[Ranhura para trava de segurança](#page-10-1)**)

Para mais informações sobre como utilizar a trava Kensington (vendida em separado), consulte a documentação que acompanha a trava.

Fixe o monitor a uma mesa com a trava de segurança Kensington.

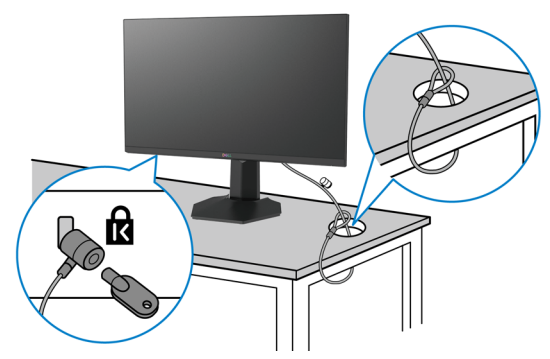

**NOTA: A imagem serve apenas fins de ilustração. O aspeto da trava pode variar.**

### <span id="page-31-0"></span>**Retirar a base do monitor**

- **ATENÇÃO: Para evitar riscar o ecrã LCD ao retirar a base, certifique-se de que o monitor é colocado numa superfície suave e limpa.**
- **NOTA: As instruções seguintes são apenas aplicáveis à base que foi enviada juntamente com o seu monitor. Se está a acoplar uma base que comprou em qualquer outro fornecedor, siga as instruções de instalação incluídas com essa base.**

#### <span id="page-31-1"></span>**Para retirar a base:**

- **1.** Coloque o monitor sobre um pano ou almofada suaves.
- **2.** Mantenha premido o botão de libertação da base.
- **3.** Levante a base para cima, afastando-a do monitor.

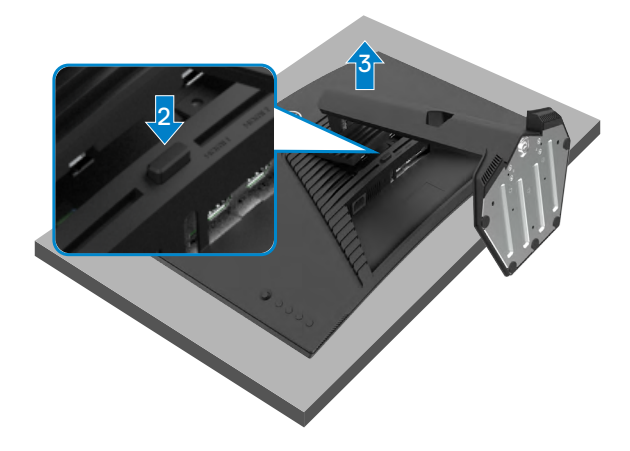

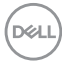

## <span id="page-32-0"></span>**Montagem em parede (Opcional)**

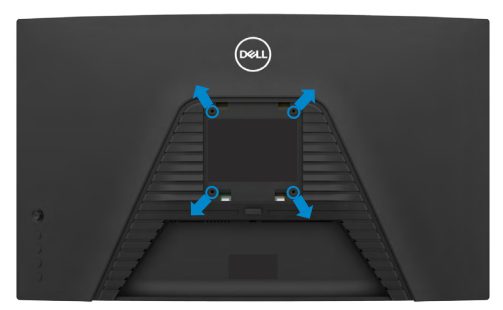

#### **NOTA: Utilize parafusos M4 de 10 mm para fixar o monitor ao kit de montagem em parede.**

Siga as instruções fornecidas com o kit de montagem em parede compatível com VESA.

- **1.** Coloque o monitor sobre um pano ou almofada suaves, assente numa superfície estável e plana.
- **2.** Retire a base.Consulte a secção **[Remover o suporte](#page-31-1)** para obter mais detalhes.
- **3.** Utilize uma chave de fendas de cabeça cruzada Phillips para retirar os quatro parafusos que fixam a tampa em plástico.
- **4.** Acople o suporte de montagem do kit de montagem em parede ao monitor.
- **5.** Instale o monitor na parede, conforme indicado na documentação incluída com o kit de montagem em parede.
- **NOTA: Apenas para utilização com os suportes de montagem em parede indicados em UL, CSA ou GS, com uma altura mínima/capacidade de carga de 16,96 kg .**

**DEL** 

# <span id="page-33-1"></span><span id="page-33-0"></span>**Utilizar o monitor**

### **Ligar o monitor**

Prima o botão **v** para ligar o monitor.

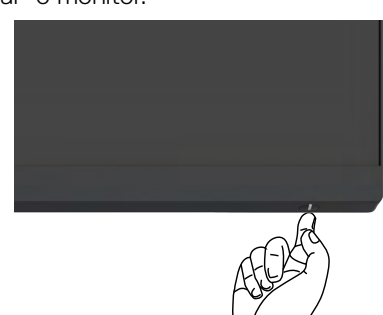

### **Utilizar o controlo do joystick**

Utilize o controlo do joystick situado na parte traseira do monitor para fazer ajustes OSD.

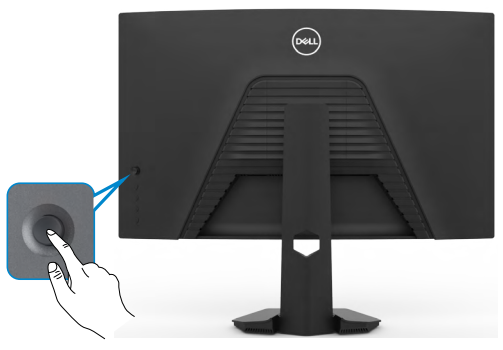

- **1.** Prima o botão do joystick para abrir o menu OSD principal.
- **2.** Mova o joystick para cima/baixo/ esquerda/direita para alternar entre as opções.
- **3.** Prima novamente o botão do joystick para confirmar as definições e sair.

#### **Joystick Descrição**

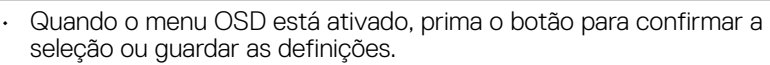

• Quando o menu OSD está desativado, prima o botão para abrir o menu OSD principal. Consulte **[Aceder ao sistema de menus](#page-36-1)**.

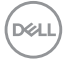

<span id="page-34-0"></span>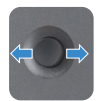

- Para navegação bidirecional (direita e esquerda).
- Mova para a direita para entrar no submenu.
- Mova para a esquerda para sair do submenu.
- Aumenta (direita) ou diminui (esquerda) os parâmetros do item do menu selecionado.

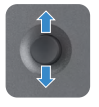

- Para navegação bidirecional (cima e baixo).
- Alterna entre os itens do menu.
- Aumenta (cima) ou diminui (baixo) os parâmetros do item do menu selecionado.

### **Utilizar os controlos do painel traseiro**

Utilize os botões de controlo situados na parte traseira do monitor para ajustar as definições de visualização. À medida que utiliza estes botões para ajustar as definições, um OSD mostra os valores numéricos de cada funcionalidade, à medida que se alteram.

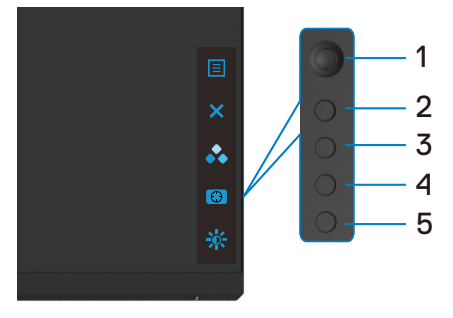

A tabela seguinte descreve os botões do painel traseiro:

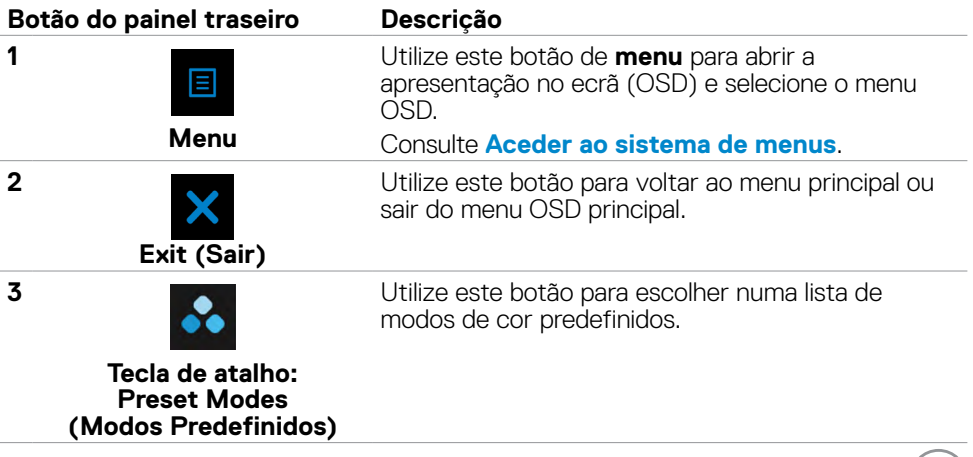

DELI

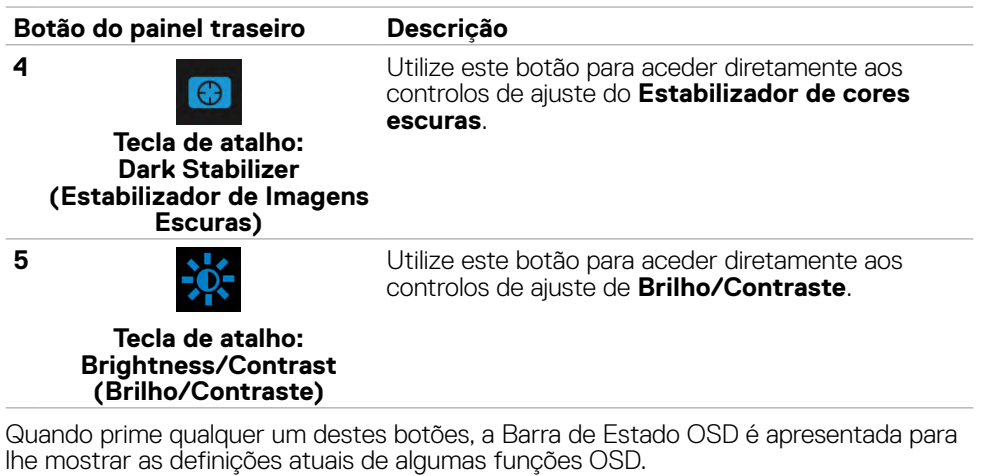

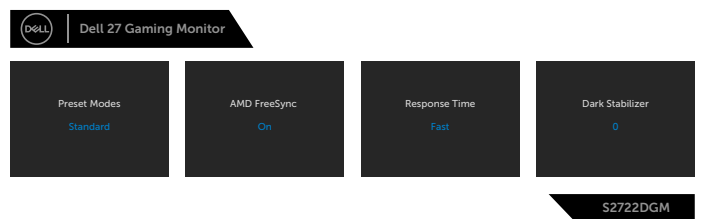

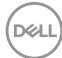

## <span id="page-36-2"></span><span id="page-36-0"></span>**Utilizar o Menu Apresentado no Ecrã (OSD)**

#### <span id="page-36-1"></span>**Aceder ao sistema de menus**

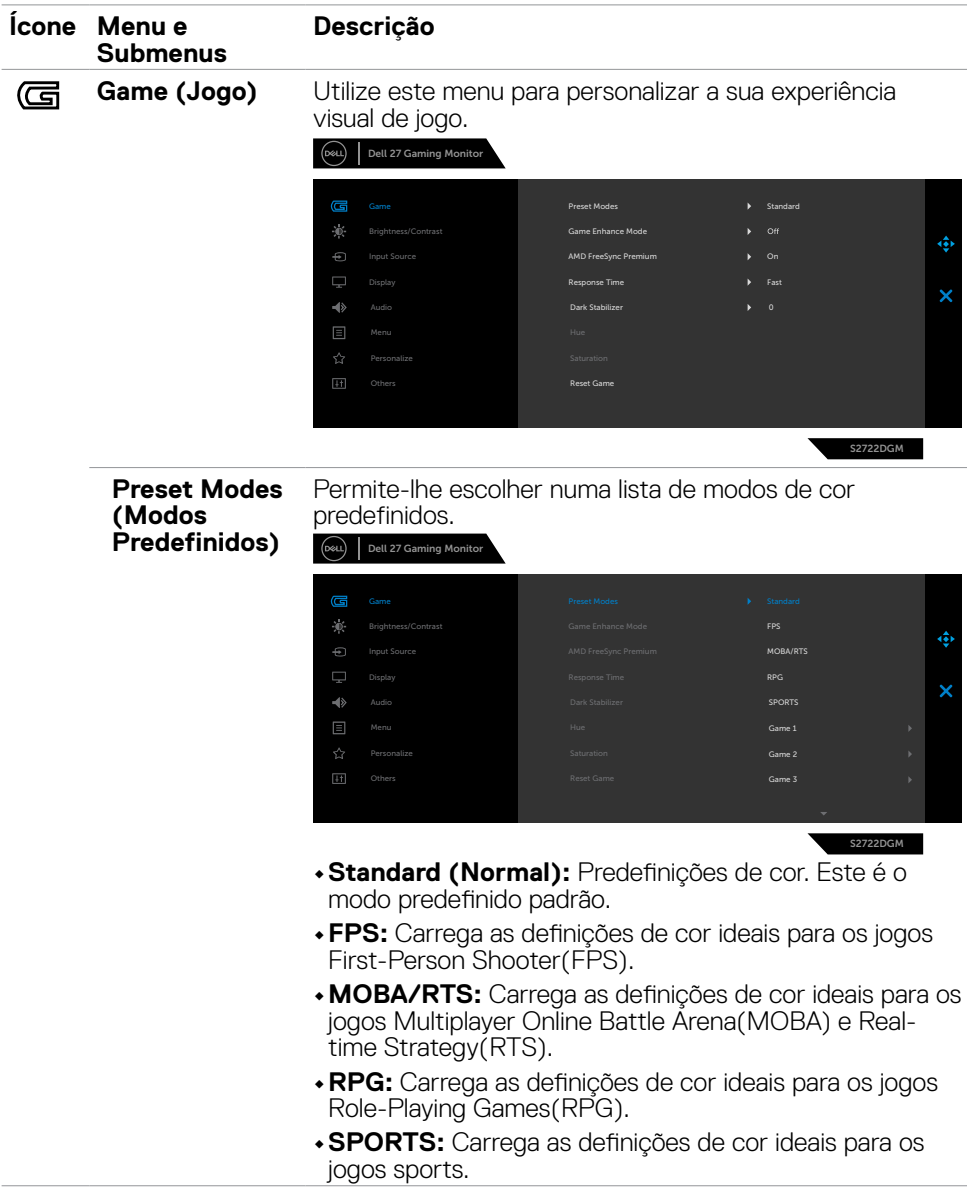

DELI

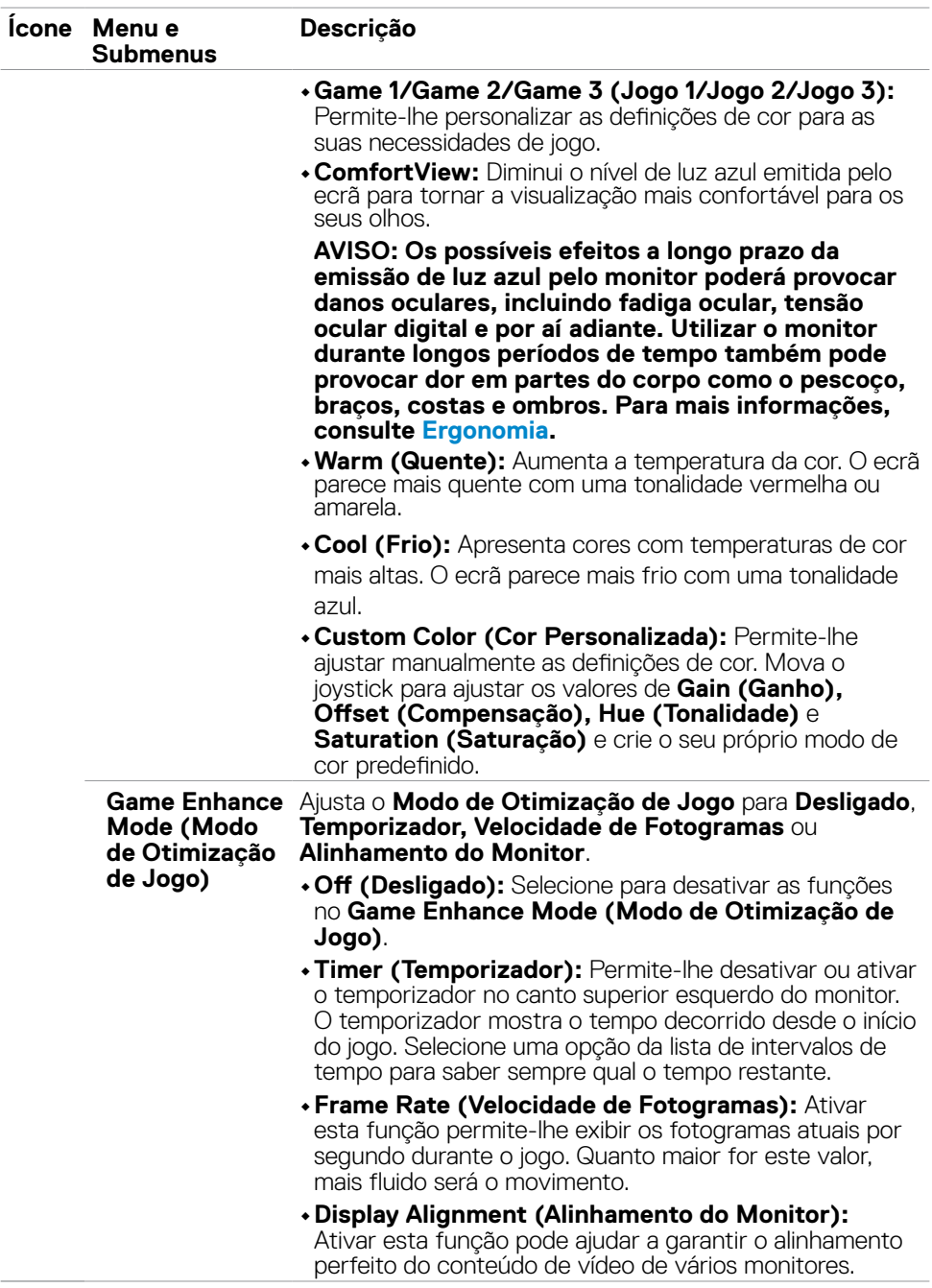

 $(\overline{DZL}$ 

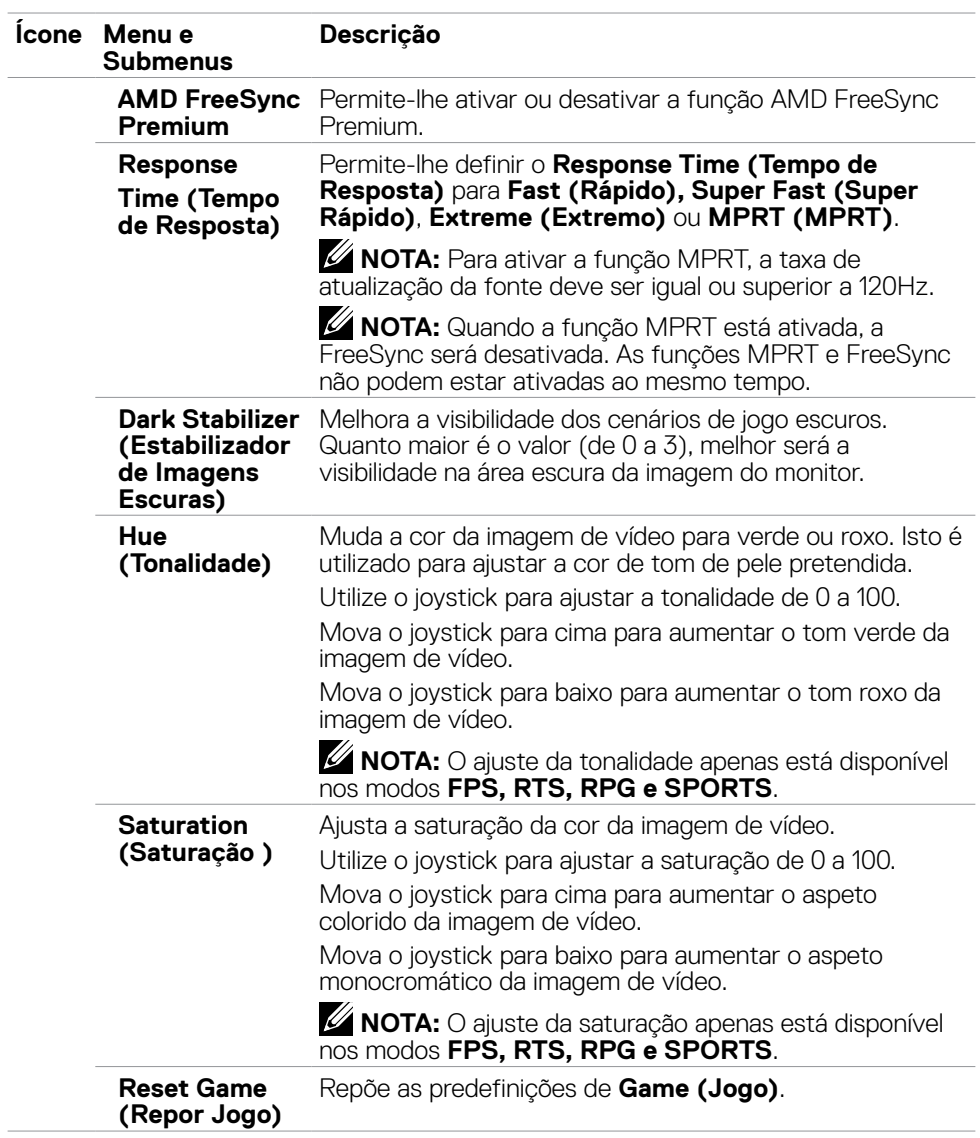

(dell

<span id="page-39-0"></span>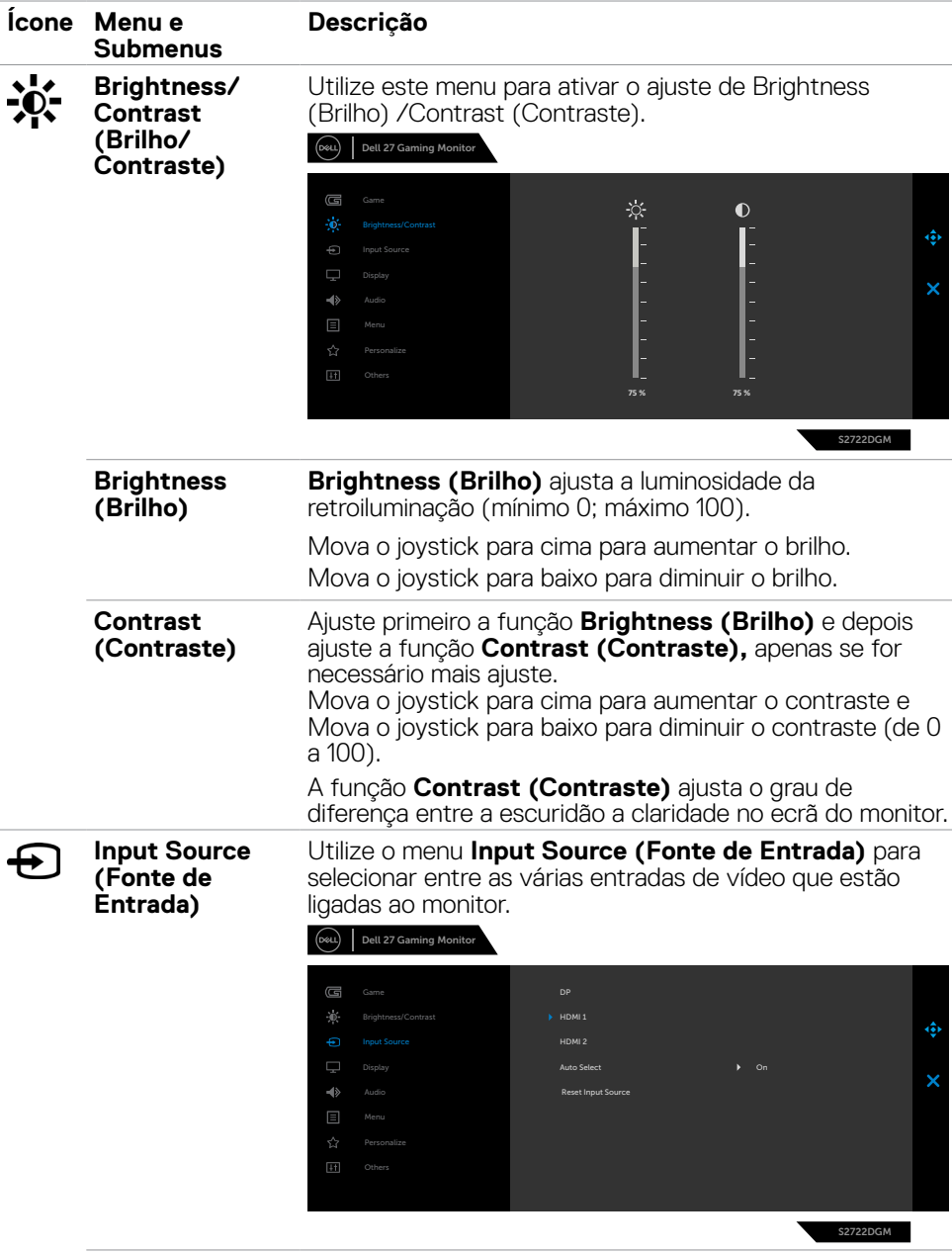

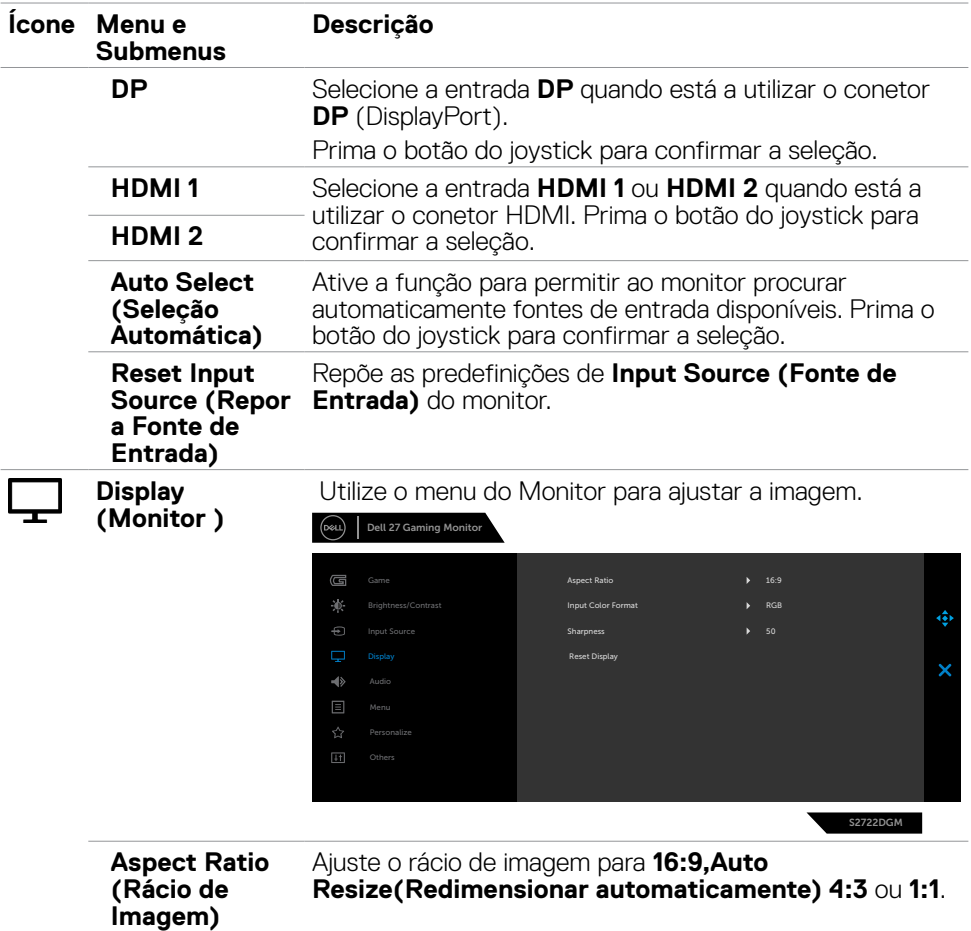

 $(\sim$ LL

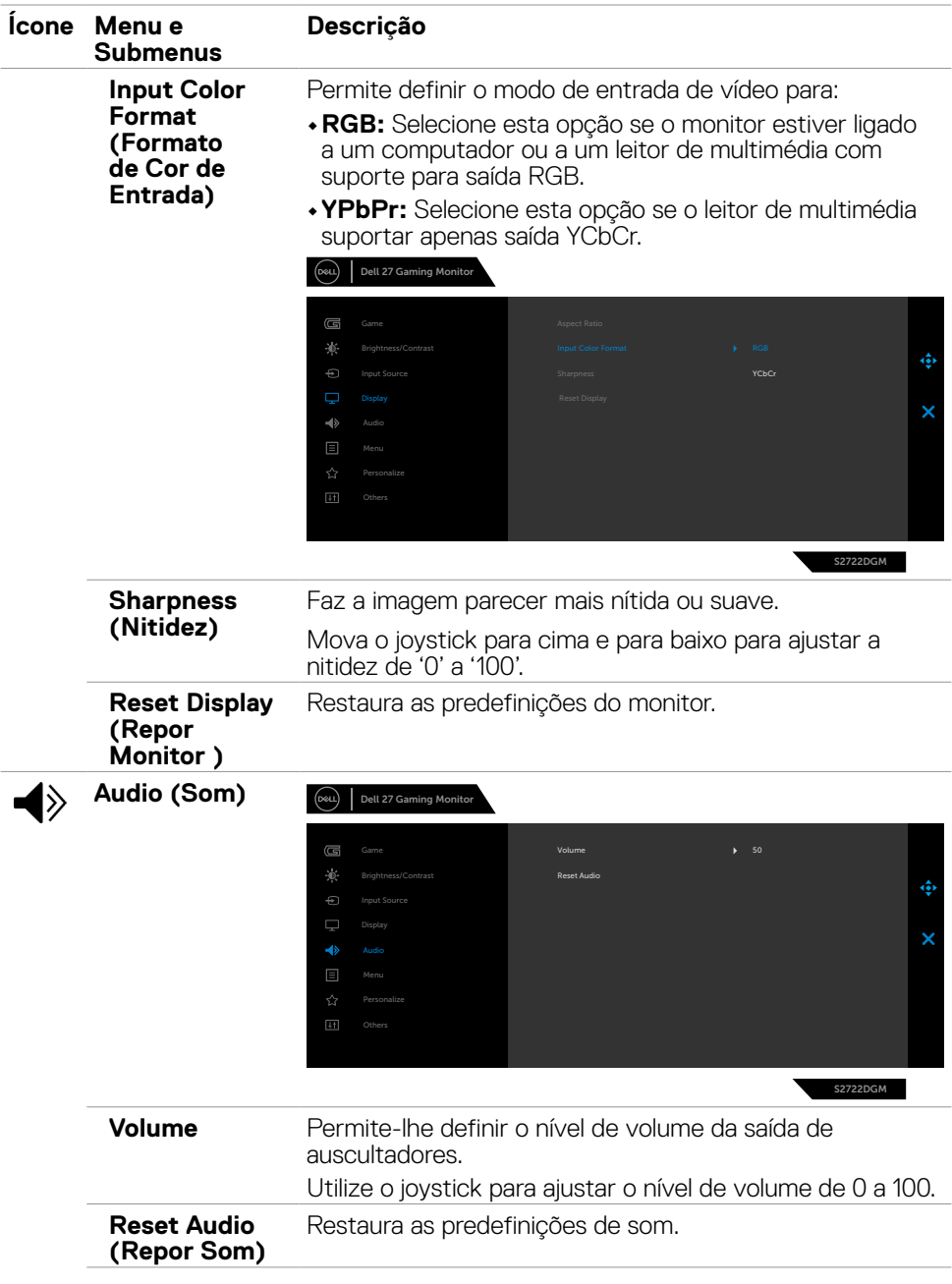

 $(\alpha)$ 

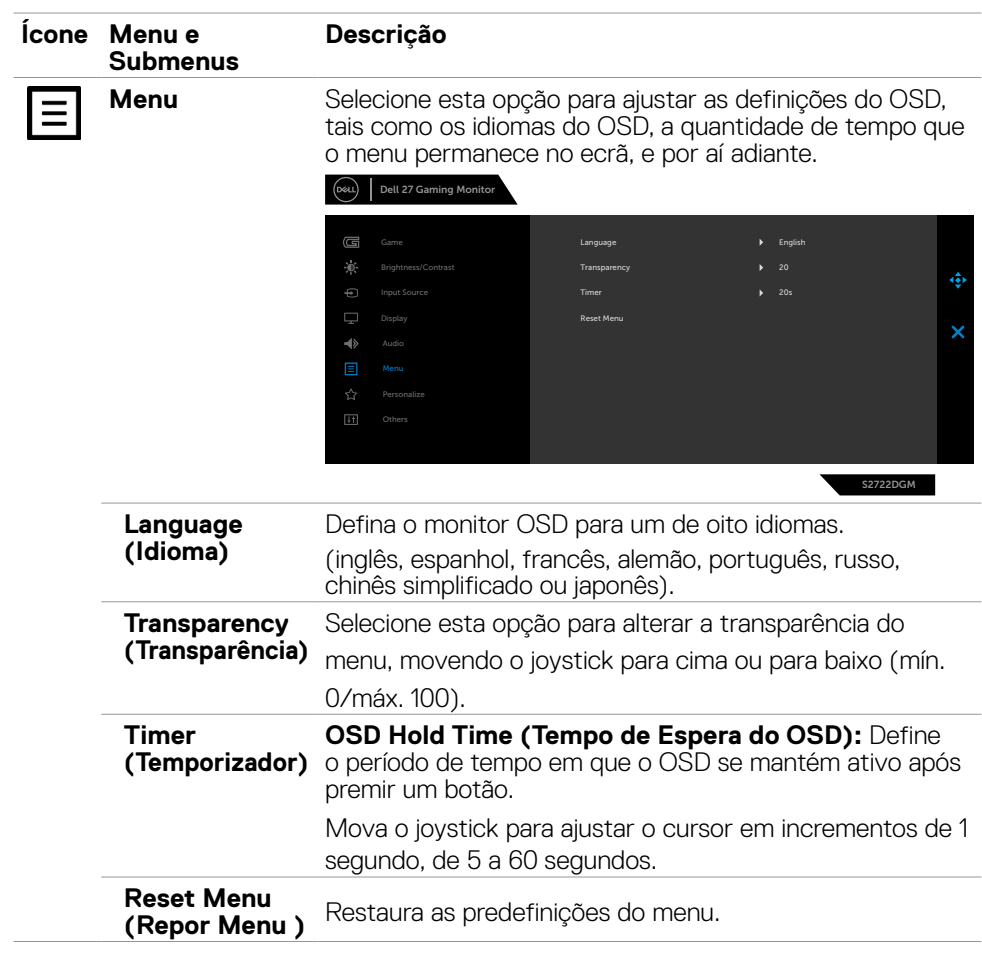

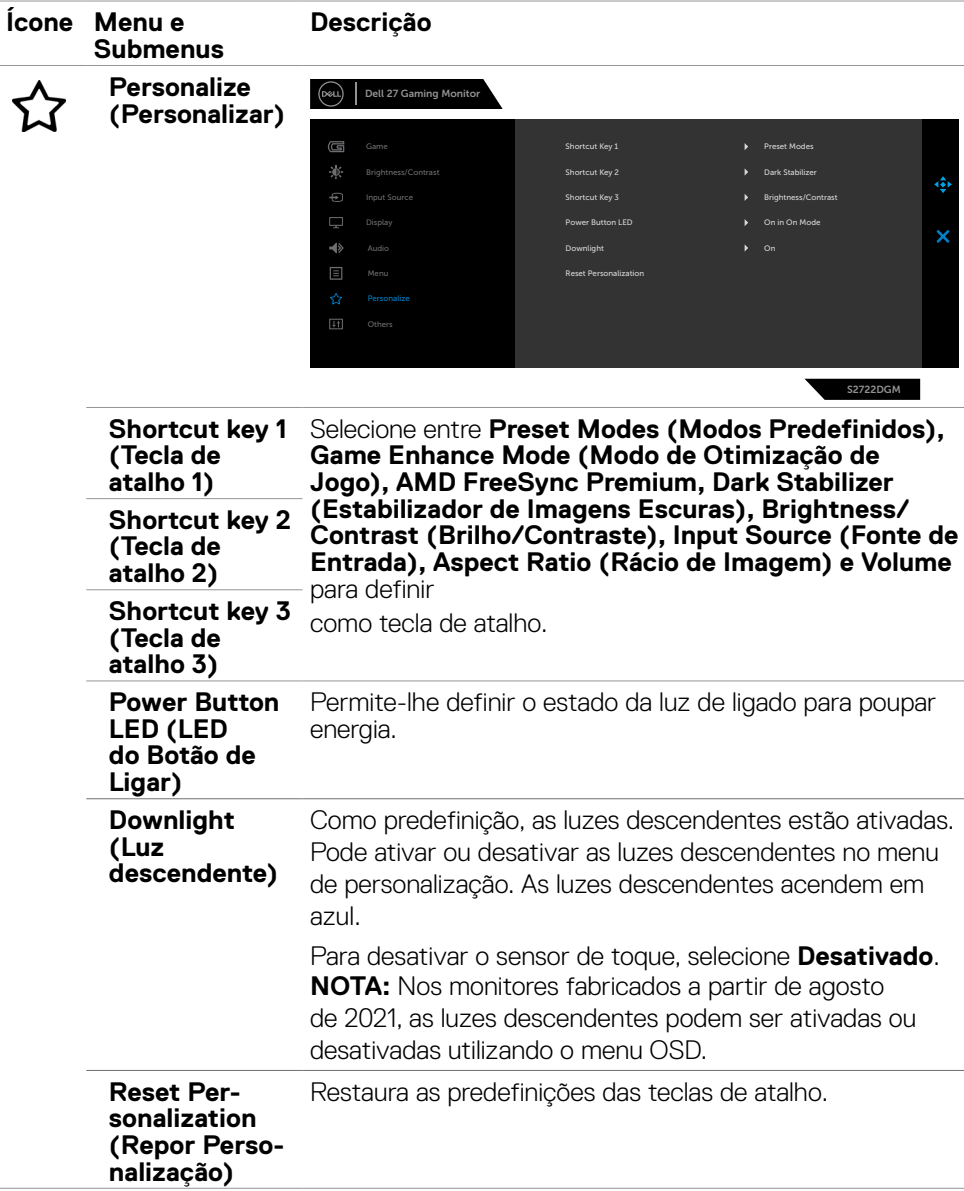

<span id="page-43-0"></span>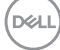

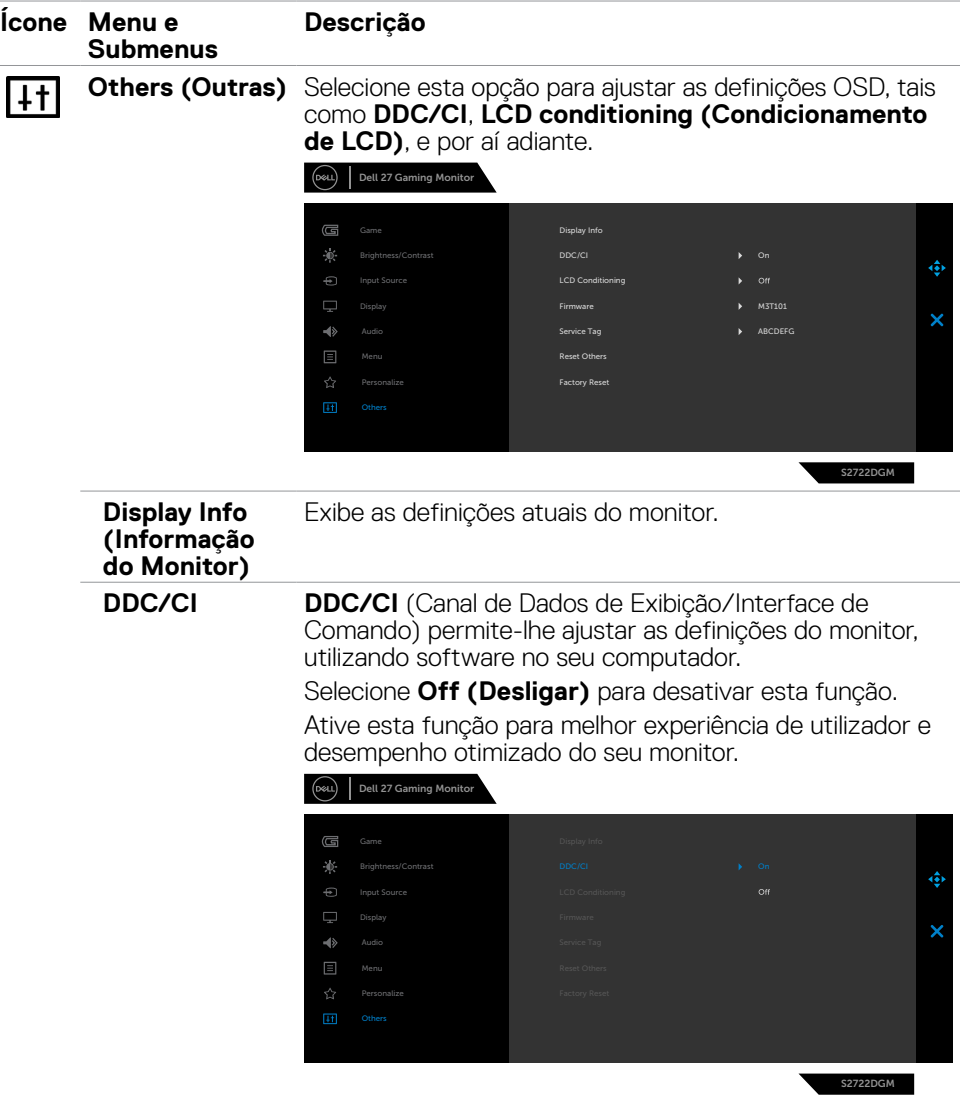

÷

L.

 $(\sim$ LL

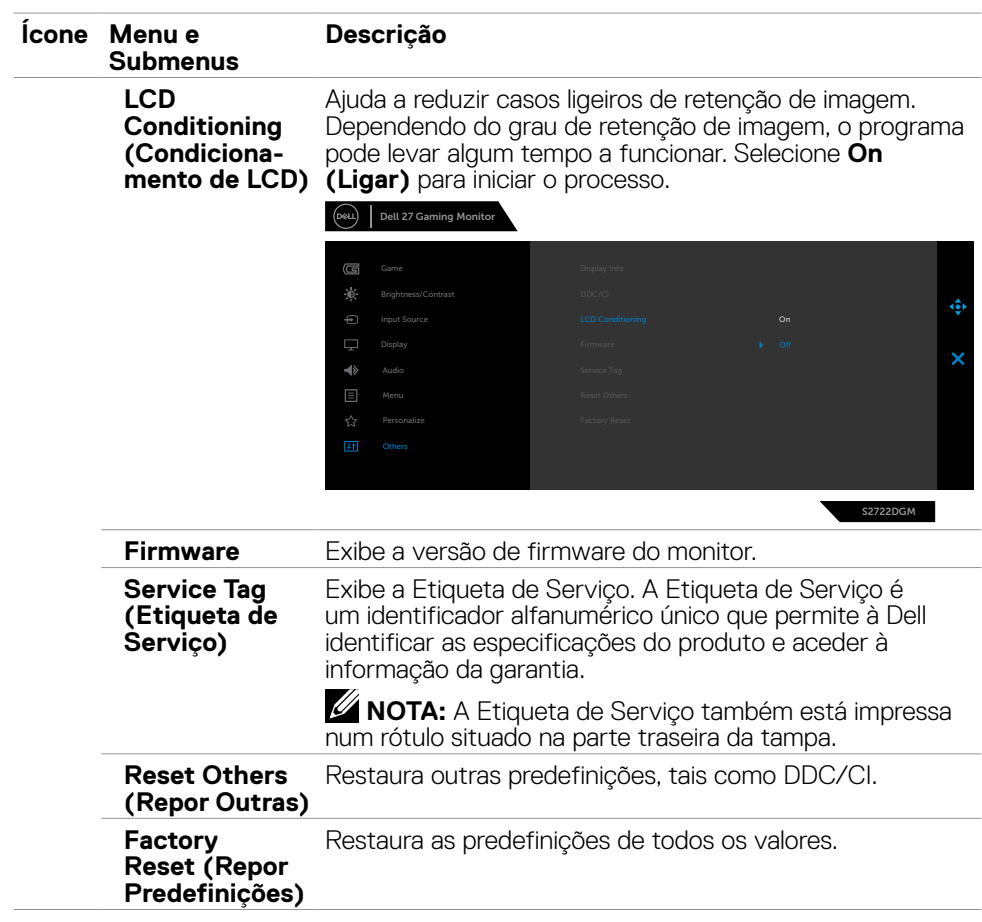

 $(\sim$ LL

#### <span id="page-46-0"></span>**Mensagens de aviso OSD**

Quando o monitor não é compatível com determinado modo de resolução, a mensagem seguinte é exibida:

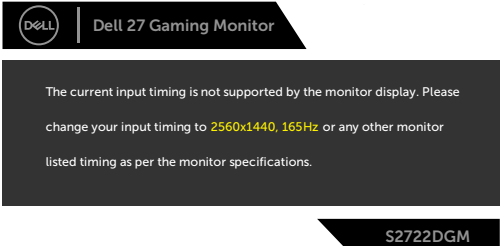

Isto significa que o monitor não consegue sincronizar com o sinal que está a receber do computador. Consulte **[Especificações do monitor](#page-12-1)** para saber quais as gamas de frequência horizontal e vertical endereçáveis por este monitor. O modo recomendado é de 2560 x 1440. Antes da desativação da função DDC/CI, será exibida a seguinte mensagem:

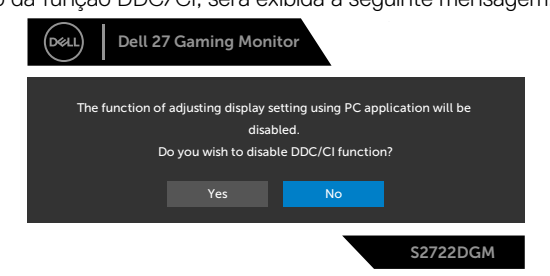

Quando **MPRT** tenta trabalhar mas a velocidade de fotogramas for inferior a 120 Hz, é apresentada a seguinte mensagem:

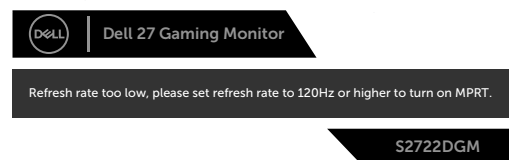

Quando o monitor entra no modo **Standby (Suspensão)**, a mensagem seguinte é exibida:

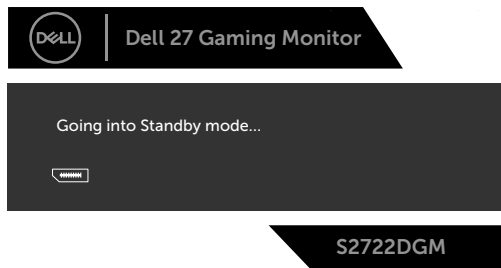

Ative o computador e retire o monitor do modo de suspensão para obter acesso ao **[OSD](#page-36-2)**.

DELI

Se ajustar o nível de Brightness (Brilho) acima do nível padrão (o nível padrão é 75%), é apresentada a seguinte mensagem:

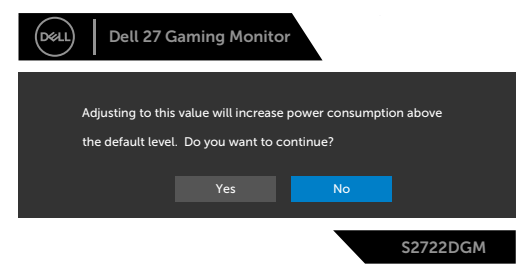

Se premir qualquer outro botão que não o botão de ligar, as mensagens seguintes serão exibidas consoante a entrada selecionada:

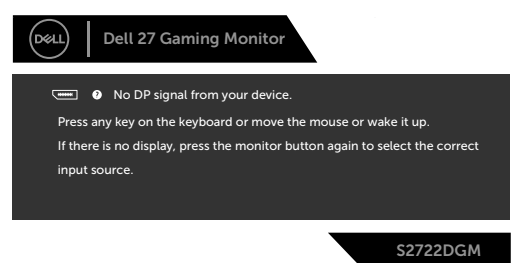

Se for selecionada a entrada DisplayPort, HDMI 1 e HDMI 2 e o cabo correspondente não estiver ligado, é exibida uma caixa de diálogo flutuante, conforme mostrado abaixo.

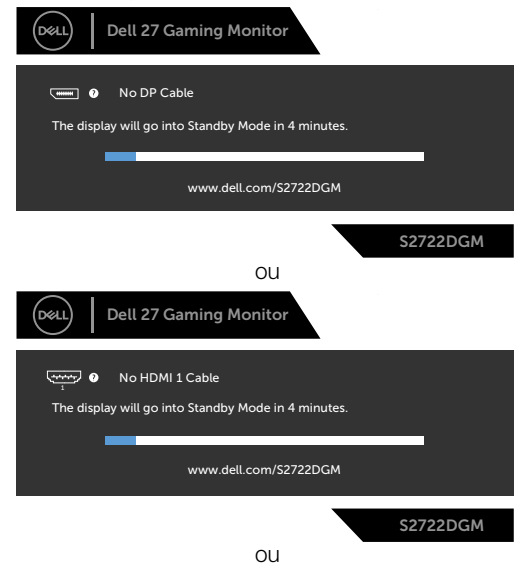

**D**EL

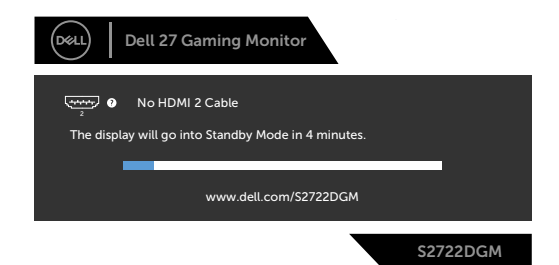

Quando seleciona itens OSD na função Outro Tipo de Predefinições, a mensagem seguinte é exibida:

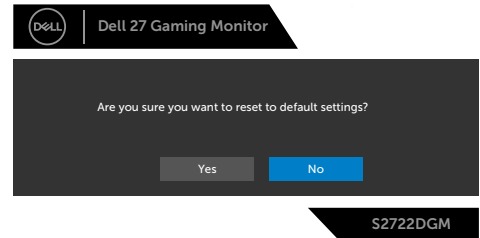

Consulte **[Resolução de problemas](#page-4-1)** para mais informações.

#### <span id="page-49-0"></span>**Bloquear os botões de controlo do painel traseiro**

Pode bloquear os botões de controlo do painel traseiro para evitar o acesso ao menu OSD e/ou ao botão de ligar.

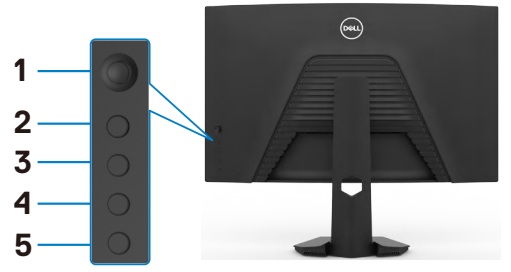

#### **Para bloquear o(s) botão(ões):**

- **1.** Mantenha premido **Button 5 (Botão 5)** durante quatro segundos, até ser exibido um menu no ecrã.
- **2.** Selecione uma das opções seguintes:
	- **• Menu Buttons (Botões de Menu):** Escolha esta opção para bloquear todos os botões de menu OSD, exceto o botão de ligar.
	- **• Power Button (Botão de Ligar):** Escolha esta opção para bloquear apenas o botão de ligar.
	- **• Menu + Power Buttons (Botões de menu e de ligar):** Escolha esta opção para bloquear todos os botões no controlo do painel traseiro.

Para desbloquear o(s) botão(ões), mantenha premido **Button 5 (Botão 5)** durante quatro segundos, até ser exibido um menu no ecrã. Selecione o **Unlock icon (ícone Desbloquear) en** para desbloquear o(s) botão(ões).

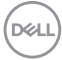

#### <span id="page-50-0"></span>**Definir a resolução máxima**

Para definir a resolução máxima no monitor:

No Windows 7, Windows 8 ou Windows 8.1:

- **1.** Só no Windows 8 ou Windows 8.1, selecione o mosaico Ambiente de Trabalho para alternar para o ambiente de trabalho clássico. No Windows Vista e Windows 7, ignore este passo.
- **2.** Clique com o lado direito do rato no ambiente de trabalho e clique em **Screen Resolution (Resolução do ecrã)**.
- **3.** Clique na lista pendente de **Screen Resolution (Resolução do ecrã)** e selecione **2560 x 1440**.
- **4.** Clique em **OK**.

No Windows 10:

- **1.** Clique com o lado direito do rato no ambiente de trabalho e clique em **Display Settings (Definições do Monitor)**.
- **2.** Clique em **Advanced display settings (Definições avançadas do monitor)**.
- **3.** Clique na lista pendente de **Resolution (Resolução)** e selecione **2560 x 1440**.
- **4.** Clique em **Apply (Aplicar)**.

Se não vir **2560 x 1440** como opção, pode ter de atualizar o controlador da sua placa gráfica. Dependendo do computador, siga um dos procedimentos seguintes:

Se tem um computador de secretária ou portátil Dell:

• Vá a **<https://www.dell.com/support>**, introduza a sua etiqueta de serviço e transfira o controlador mais recente disponível para a sua placa gráfica.

#### **Se está a utilizar um computador que não é Dell:**

- Vá ao website de assistência do fabricante do seu computador e transfira os últimos controladores disponíveis para a sua placa gráfica.
- Vá ao website do fabricante da sua placa gráfica e transfira os últimos controladores disponíveis para a mesma.

**DEL** 

# <span id="page-51-0"></span>**Resolução de problemas**

**AVISO: Antes de iniciar qualquer um dos procedimentos indicados nesta secção, siga as [Instruções de Segurança](#page-4-1).**

### **Teste automático**

O seu monitor possui uma função de teste automático que lhe permite verificar se o monitor está a funcionar devidamente. Se o monitor e o computador estão devidamente ligados, mas o ecrã do monitor continua escuro, faça o teste automático do monitor, executando os passos seguintes:

- **1.** Desligue tanto o computador, como o monitor.
- **2.** Desligue o cabo de vídeo da parte traseira do computador. Para assegurar a realização correta do teste automático, retire todos os cabos digitais e analógicos da parte traseira do computador.
- **3.** Ligue o monitor.

A caixa de diálogo flutuante deverá ser exibida no ecrã (sobre um fundo preto), se o monitor não consegue detetar um sinal de vídeo e está a funcionar corretamente. No modo de teste automático, o indicador de energia LED mantém-se branco. De igual forma, dependendo da entrada selecionada, uma das caixas de diálogo exibidas abaixo continuará a percorrer o ecrã.

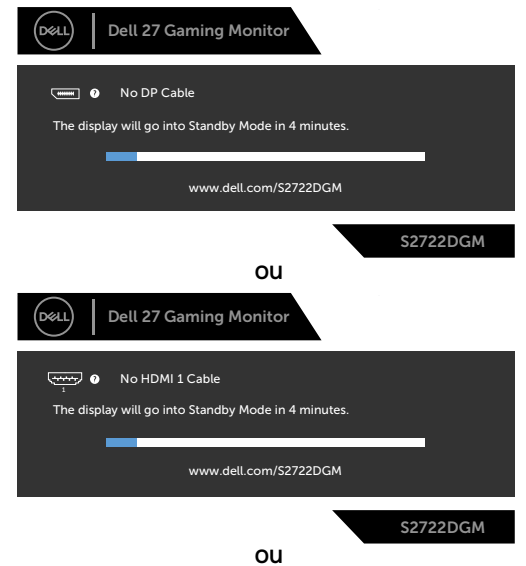

DELI

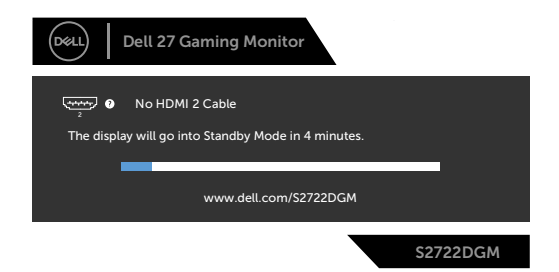

- **4.** Esta caixa também é exibida durante o funcionamento normal do sistema, se o cabo de vídeo se desligar ou estiver danificado.
- **5.** Desligue o monitor e volte a ligar o cabo de vídeo. Em seguida, ligue o computador e o monitor.

Se o ecrã do monitor se mantiver branco após utilizar o procedimento anterior, verifique o seu controlador de vídeo e o computador, porque o monitor está a funcionar corretamente.

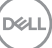

## <span id="page-53-0"></span>**Diagnóstico integrado**

O seu monitor tem uma ferramenta de diagnóstico integrado que o ajuda a determinar se a anomalia de ecrã que está a ter é um problema associado ao monitor, ou ao computador e à placa de vídeo.

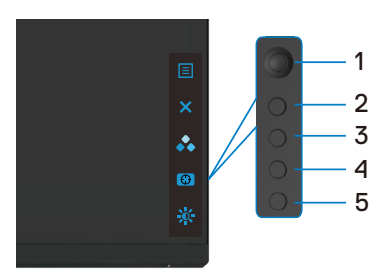

#### **Para executar o diagnóstico integrado:**

- **1.** Certifique-se de que o ecrã está limpo (sem partículas de pó na superfície do ecrã).
- **2.** Desligue o(s) cabo(s) de vídeo da parte traseira do computador ou monitor. O monitor entra no modo de teste automático.
- **3.** Mantenha premido o Botão 5 durante 4 segundos até o sistema abrir a mensagem OSD, selecione  $\frac{1}{36}$  e prima o Botão 1. É exibido um ecrã cinzento.
- **4.** Analise cuidadosamente o ecrã para detetar quaisquer anomalias.
- **5.** Mova o joystick (Botão 1) para a direita. A cor do ecrã muda para vermelho.
- **6.** Analise o monitor para detetar quaisquer anomalias.
- **7.** Repita os passos 5 e 6 para analisar o monitor nos ecrãs verde, azul, preto, branco e de texto.

O teste está concluído quando é exibido o ecrã de texto. Para sair, prima novamente o Botão 5.

Se não detetar quaisquer anomalias no ecrã após utilizar a ferramenta de diagnóstico integrado, o monitor está a funcionar corretamente. Verifique a placa de vídeo e o computador.

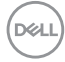

### <span id="page-54-0"></span>**Problemas comuns**

A tabela seguinte contém informação geral sobre problemas comuns do monitor que pode encontrar e as soluções possíveis:

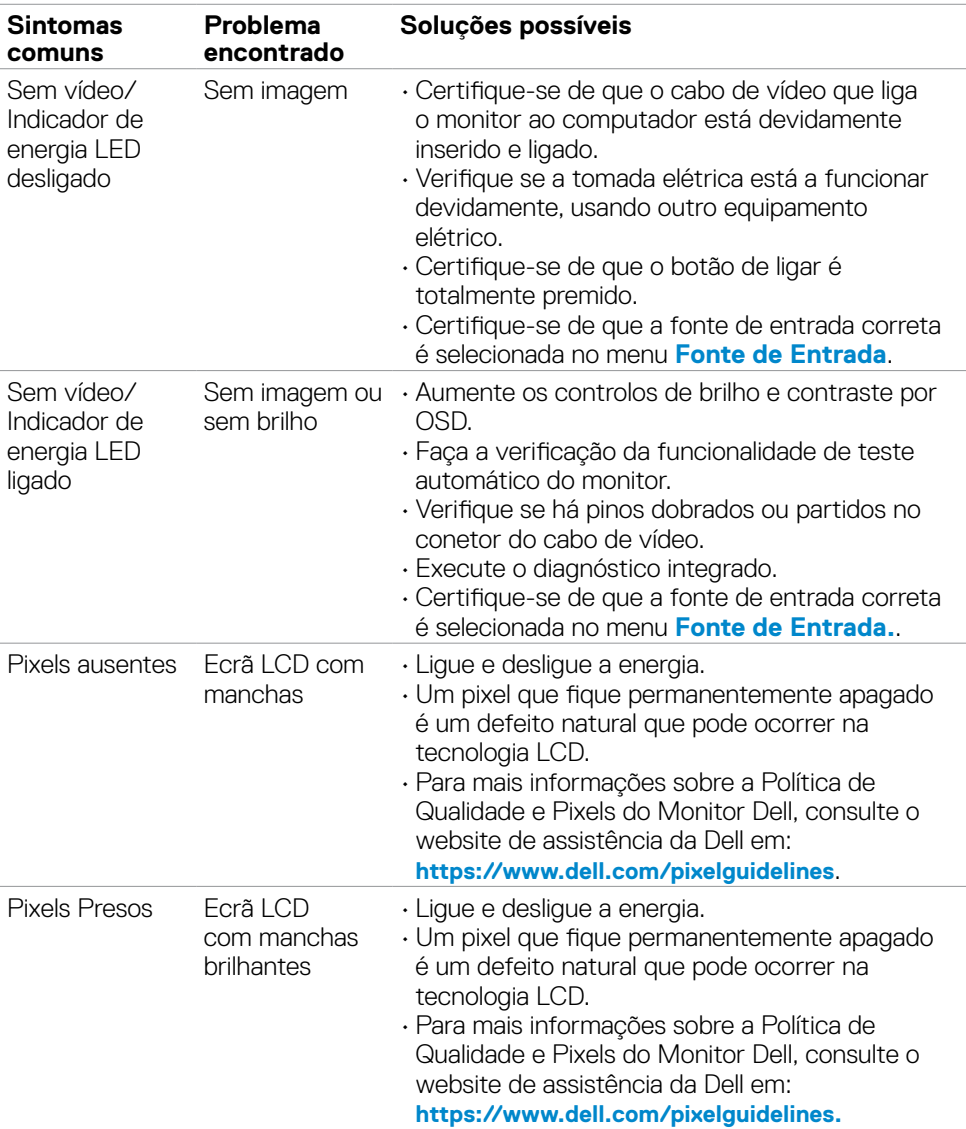

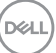

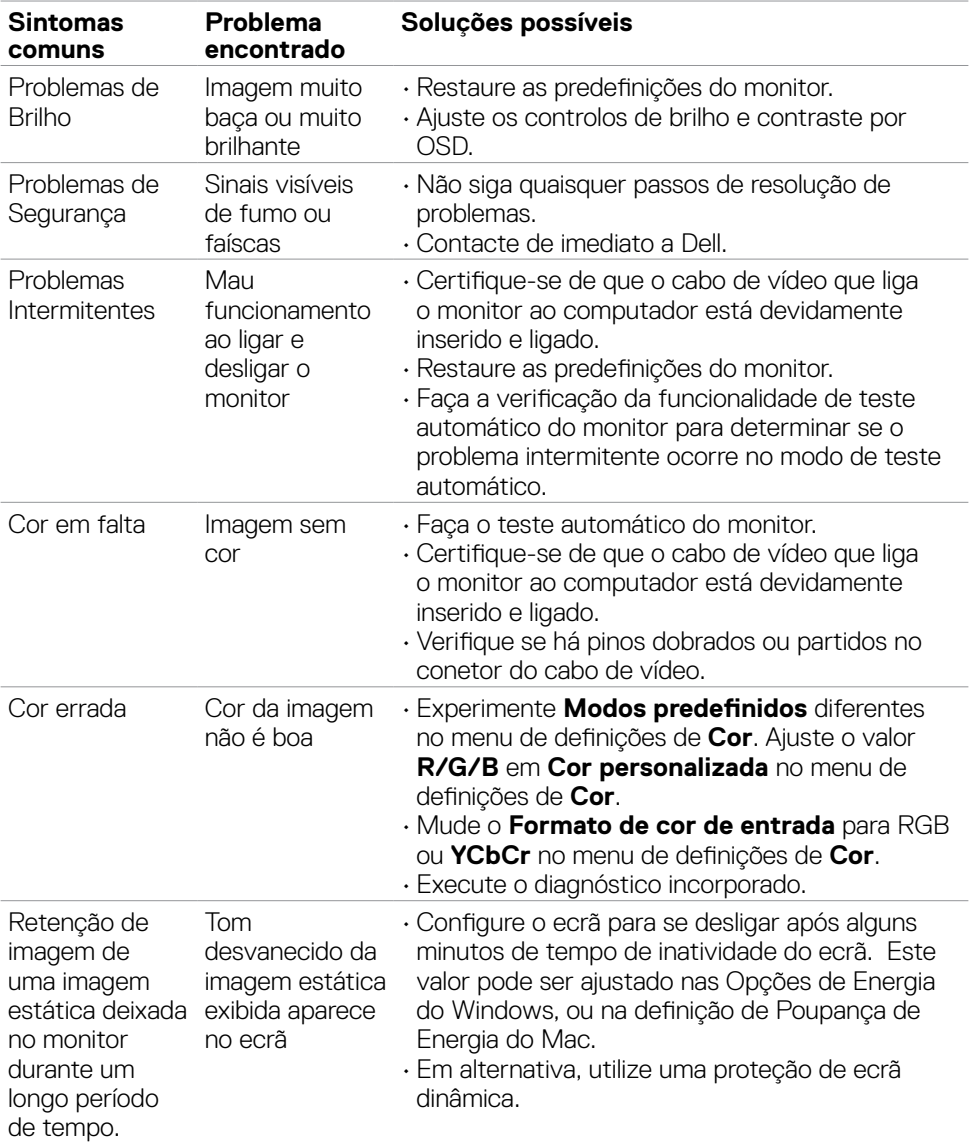

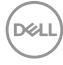

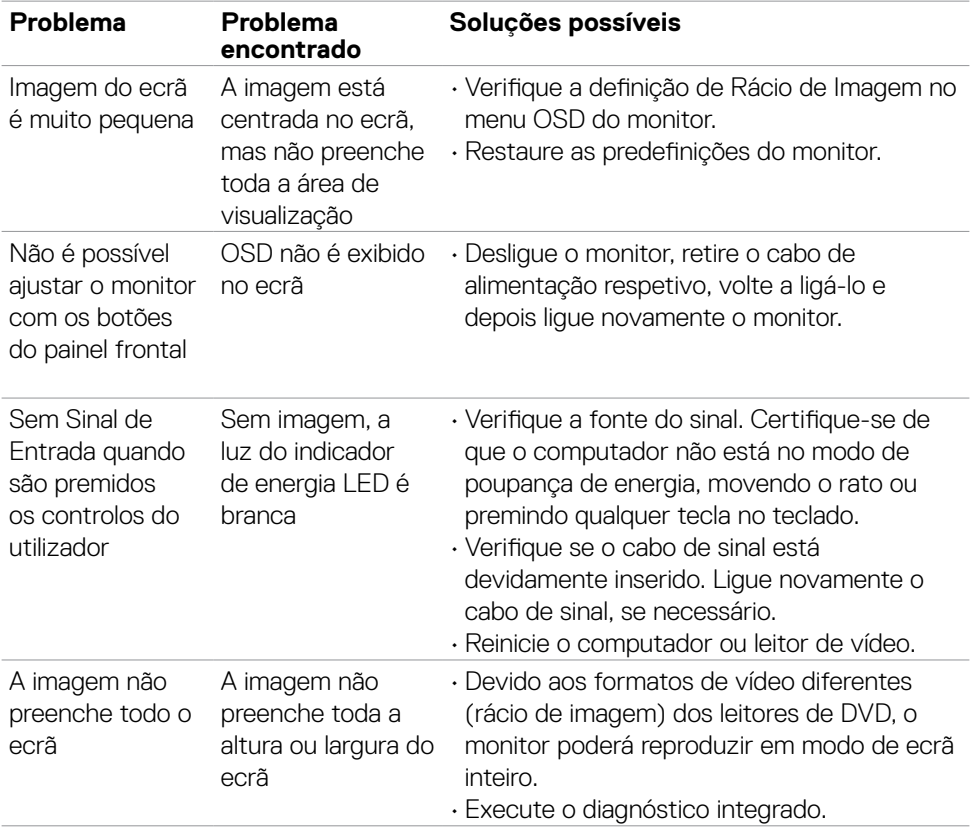

## <span id="page-56-0"></span>**Problemas específicos do produto**

(dell

# <span id="page-57-0"></span>**Apêndice**

## **Avisos da FCC (só nos EUA) e outra informação regulamentar**

Para avisos da FCC e outra informação regulamentar, consulte o website de conformidade regulamentar em **[https://www.dell.com/regulatory\\_compliance](https://www.dell.com/regulatory_compliance)**.

### <span id="page-57-1"></span>**Contactar a Dell**

Para clientes nos Estados Unidos da América, ligar 800-WWW-DELL (800-999-3355).

#### **NOTA: Se não tem uma ligação à Internet ativa pode encontrar a informação de contacto na sua fatura de compra, guia de remessa, recibo ou catálogo de produtos Dell.**

A Dell fornece várias opções de assistência e manutenção online e por via telefónica. A disponibilidade varia consoante o país e produto e alguns serviços podem não estar disponíveis na sua área.

#### **Para obter conteúdo online de apoio ao monitor:**

Consulte **<https://www.dell.com/support/monitors>**.

#### **Para contactar a Dell para questões de vendas, assistência técnica ou apoio ao cliente:**

- **1.** Vá a **<https://www.dell.com/support>**.
- **2.** Verifique o seu país ou região no menu pendente Escolha um País/Região, no canto inferior direito da página.
- **3.** Clique em Contacte-nos, junto ao menu pendente de países.
- **4.** Selecione o serviço ou link de assistência apropriado, consoante a sua necessidade.
- **5.** Contacte a Dell através do método que lhe for mais conveniente.

## **Base de dados de produtos da UE para etiquetas energéticas e fichas de informação de produtos**

**S2722DGM: <https://eprel.ec.europa.eu/qr/545250>**

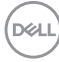